# **Busch-Welcome®**

IP-Gateway 83342

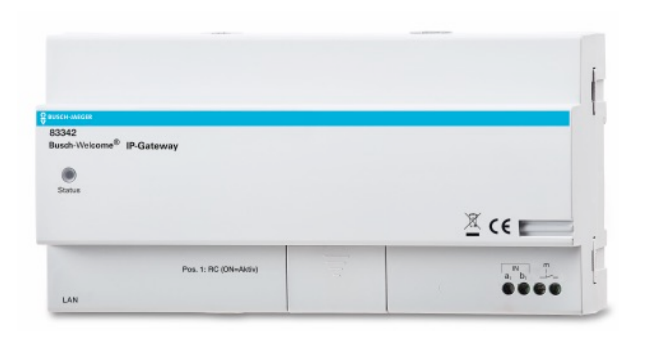

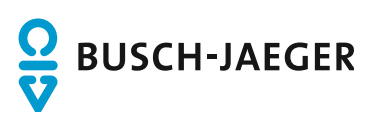

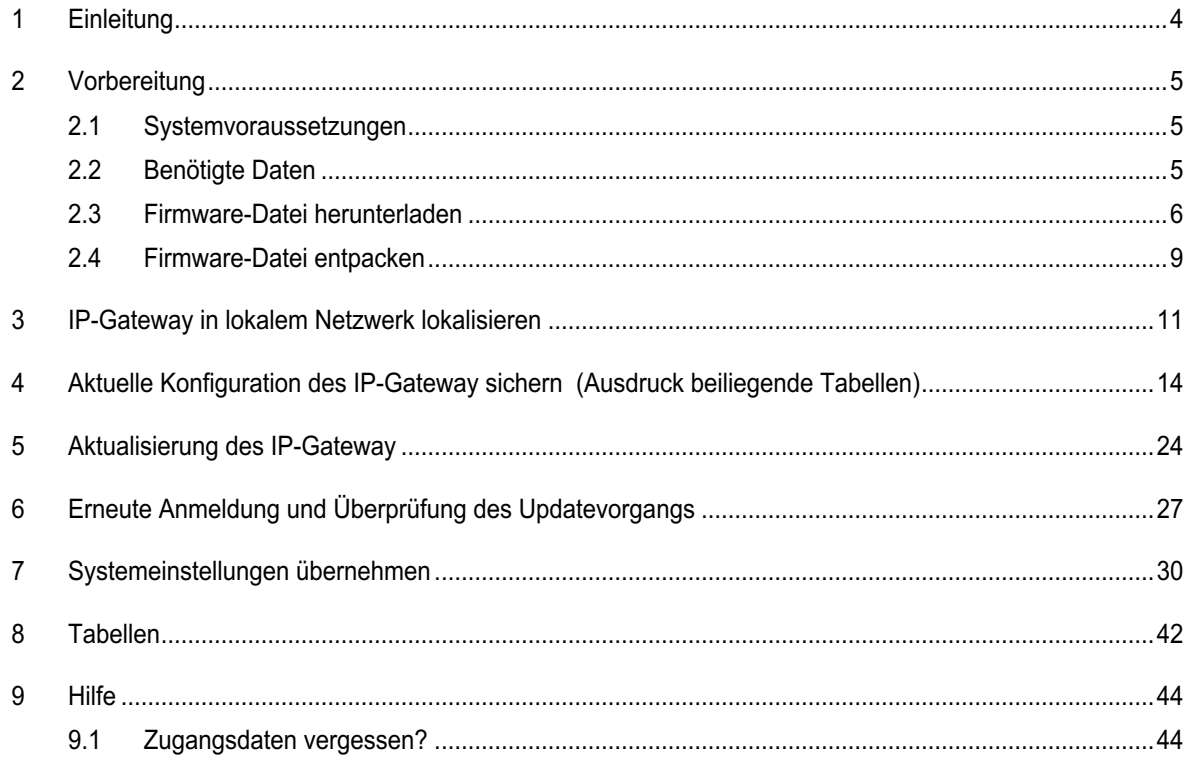

# **Firmware-Update: IP-Gateway**

# **Hinweis**

Bitte beachten Sie, dass bei einer Anlagekonstellation Busch-ComfortPanel und IP-Gateway eine umfangreiche Systemkonfiguration erforderlich ist. In diesem Fall empfehlen wir das durch Ihre Elektrofachkraft durchführen zu lassen.

# 1 Einleitung

Die neueste IP-Gateway-Version integriert einen komfortablen Online Update Service, der direkt über die Welcome App genutzt werden kann. Darüber hinaus verfügt die neueste Version über eine Import/Export Funktion, die eine Sicherung der IP-Gateway-Geräteeinstelllungen erlaubt. Alle älteren Versionen als 6.0.6 verfügen über keine funktionsfähige Import/Export Funktion. Daher ist es notwendig alle Einstellungen manuell zu erfassen und nach einem erfolgreichen Update einmalig manuell einzurichten. Falls Sie in Ihrem System ein Busch-ComfortPanel integriert haben wenden Sie sich bitte an Ihren Elektroinstallateur.

# 2 Vorbereitung

#### **2.1 Systemvoraussetzungen**

#### **Benutzeroberfläche**

Um die webbasierte Benutzeroberfläche des Busch-Welcome IP-Gateway zu öffnen, benötigen Sie einen Computer mit LAN- oder WLAN-Netzwerkanschluss und installiertem Internet-Browser. **Achtung:** Bitte sorgen Sie dafür, dass die Welcome App auf dem aktuellen Stand ist, ansonsten bitte zunächst aktualisieren.

Als Browser werden empfohlen:

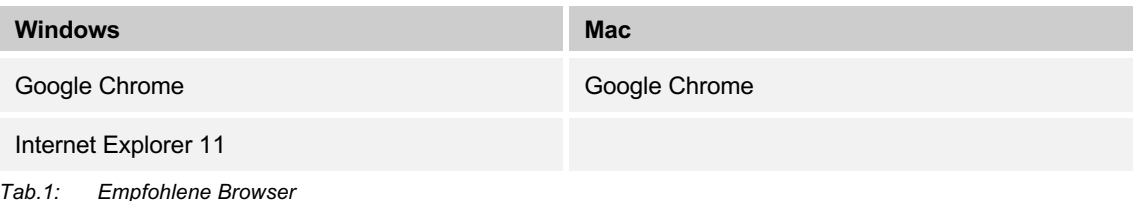

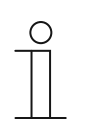

#### **Hinweis**

Bitte beachten Sie, dass der Browser Mozilla Firefox nicht mit der Benutzeroberfläche des IP-Gateway kompatibel ist.

Darüber hinaus benötigen Sie:

- Komprimierungssoftware (z. B. 7-zip)
- **Internetzugang**
- **Drucker**

#### **2.2 Benötigte Daten**

Sie benötigen die folgenden Daten:

■ Zugangsdaten für Ihr *myBUSCH-JAEGER* Benutzerkonto

Sollten Ihnen diese Daten nicht bekannt sein finden sie dazu auf Seite 32 einen entsprechenden Hinweis.

■ Zugangsdaten Ihres IP-Gateway

Sollten Sie Ihre persönlich eingestellten Zugangsdaten vergessen haben, können Sie durch einen Reset das IP-Gateway wieder auf die Werkseinstellungen zurücksetzen. (siehe Kap. 9.1)

### **2.3 Firmware-Datei herunterladen**

Laden Sie die aktuelle Firmware aus dem Busch-Jaeger Online-Katalog herunter, führen Sie hierfür folgende Schritte durch.

1. Rufen Sie in Ihrem Browser die Adresse www.busch-jaeger.de auf.

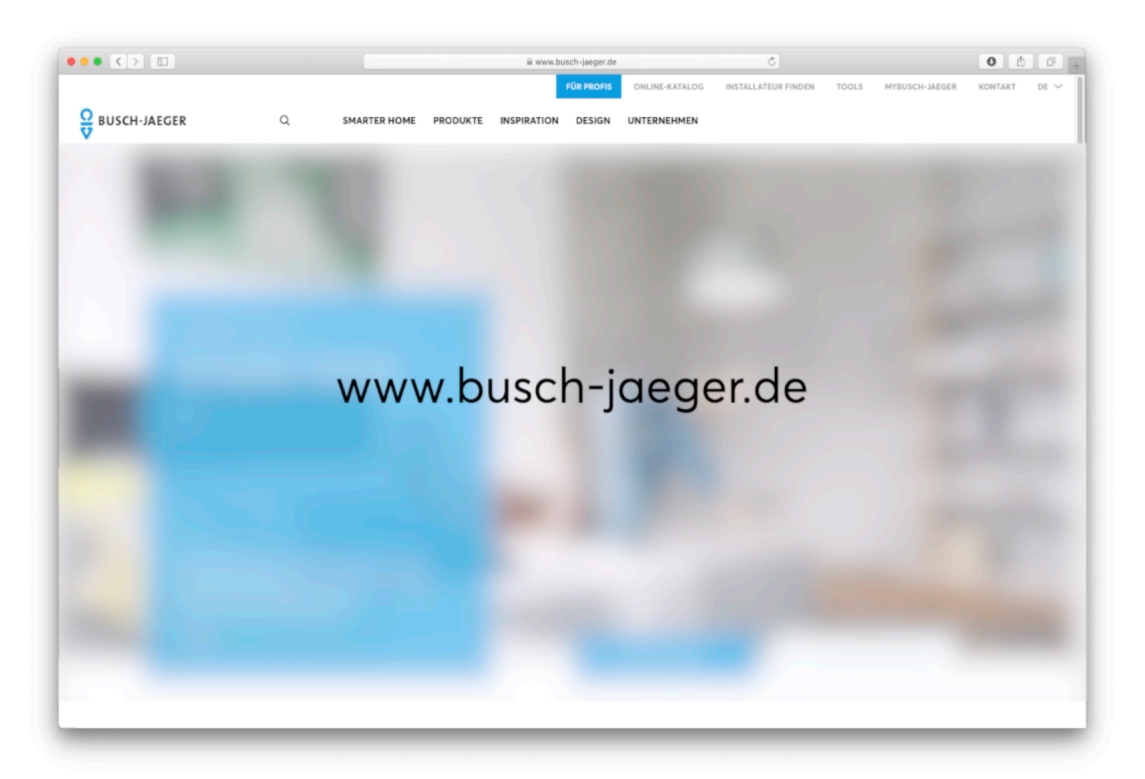

2. Geben Sie oben in der Suchmaske 83342 ein und wählen Sie dann IP-Gateway aus.

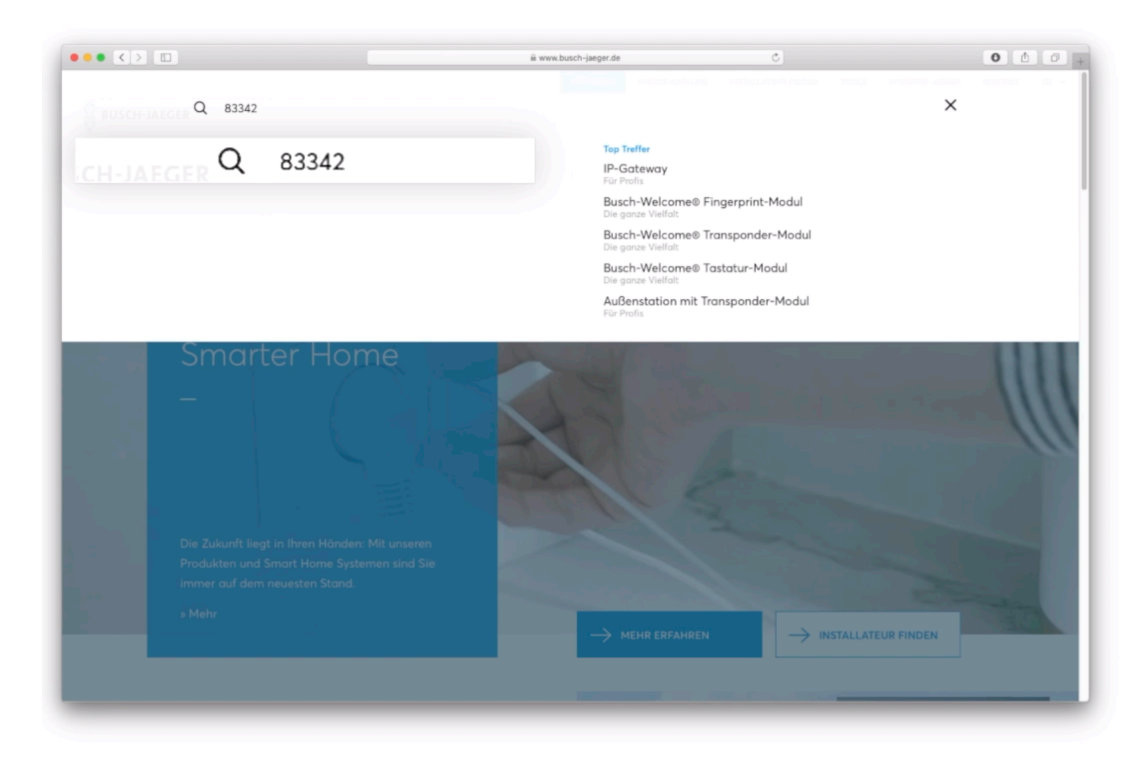

3. Scrollen Sie auf der Seite nach unten und wählen Sie die Firmware V X.XX aus.

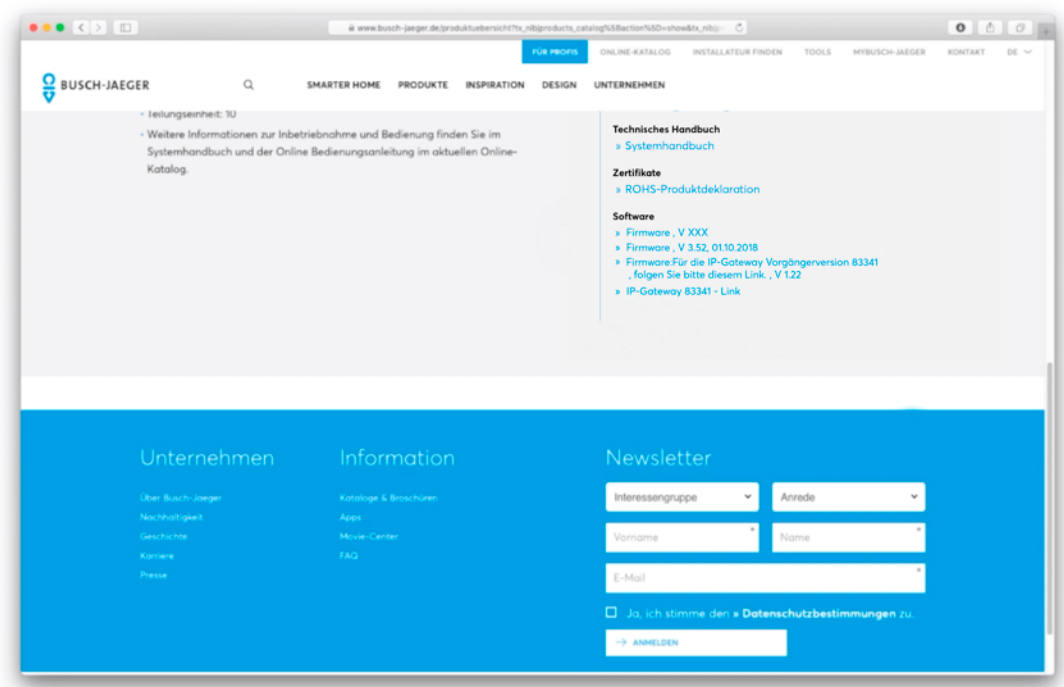

4. Wählen Sie mit rechts Klick die aktuelle Firmware aus und klicken auf Link speichern unter.

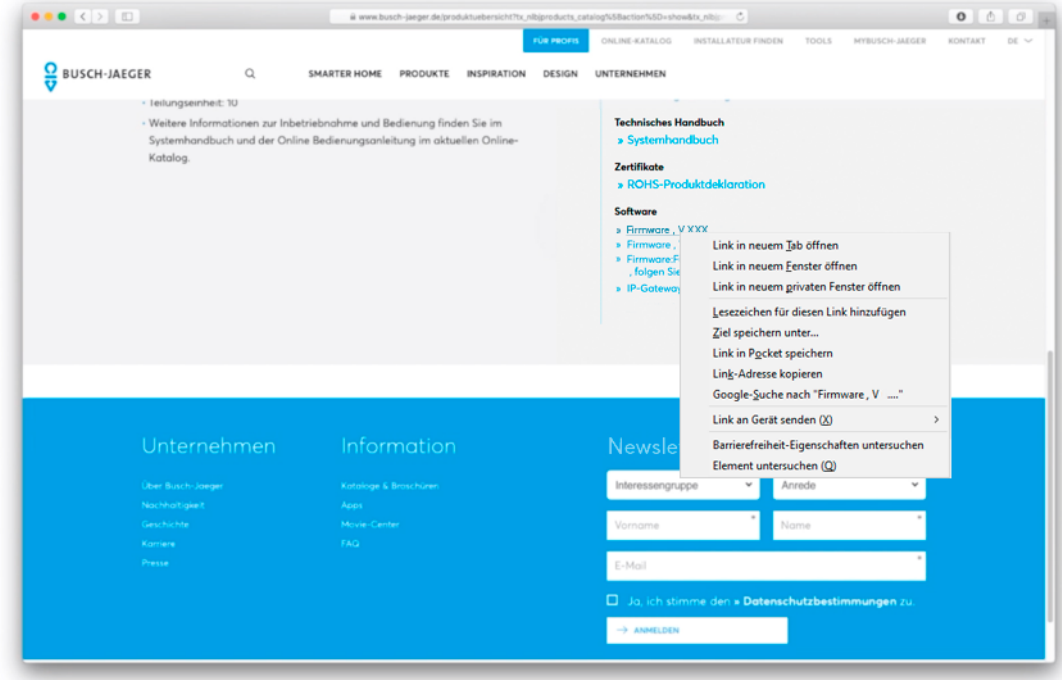

5. Klicken Sie auf Speichern unter und legen Sie die Datei 83342\_SW\_X\_XX.zip an einem beliebigen Speicherort, z. B. auf Ihrem Desktop, ab.

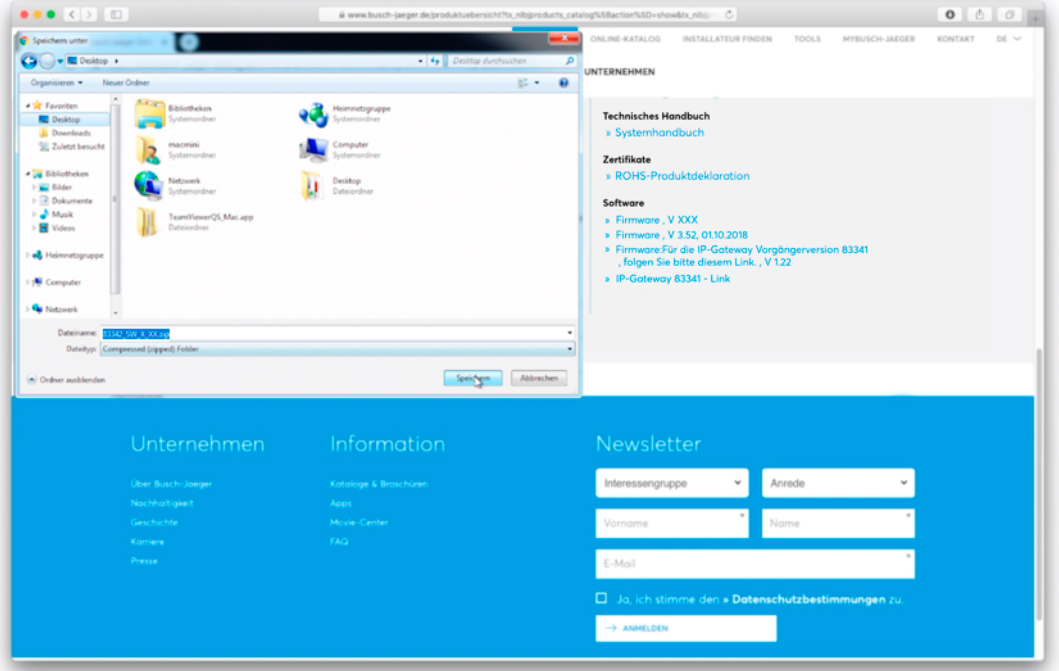

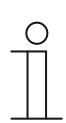

### **Hinweis**

Bei diversen Browsereinstellungen startet der Download direkt und es kann im Vorfeld kein Pfad ausgewählt werden. Notieren Sie sich den Dateinamen, damit Sie die Datei wiederfinden können.

### **2.4 Firmware-Datei entpacken**

#### **Benötigte Software: Komprimierungssoftware**

Ab Windows 7 bereits mitgeliefert

Alternativ kostenlose Software http://www.7-zip.de/

- 1. Gehen Sie auf Ihren Desktop und klicken Sie mit der rechten Maustaste auf die Datei **83342\_SW\_X\_XX.zip**
- 2. Gehen Sie im erscheinenden Kontextmenü auf den Menüeintrag Ihrer Komprimierungssoftware (im Beispiel 7-Zip) und wählen Sie "Hier entpacken"

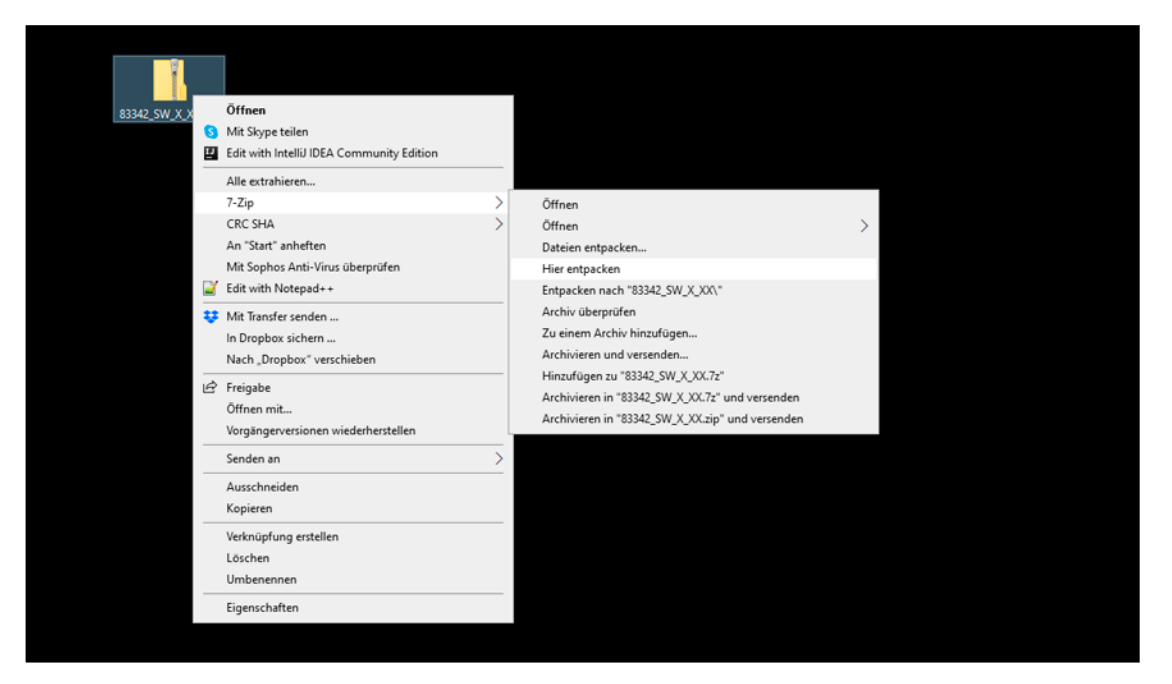

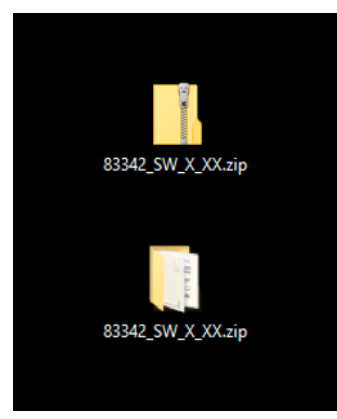

- 3. Auf Ihrem Desktop sollte nun ein weiterer Ordner mit der Bezeichnung **83342\_SW\_X\_XX** erscheinen.
- 4. Doppelklicken Sie auf den Ordner, um den Inhalt zu prüfen.

Der Inhalt sollte wie folgt aussehen:

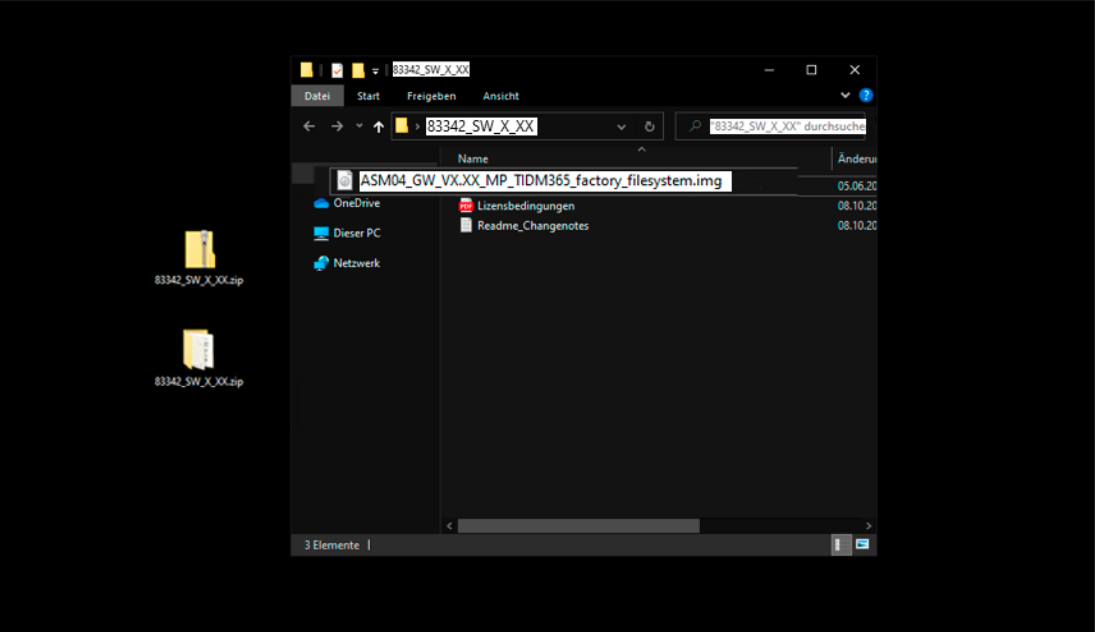

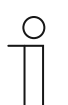

#### **Hinweis**

Bitte merken Sie sich den Speicherort der Firmware-Datei. Drücken Sie auf den Ordner (in der Grafik oben links), um den Speicherort anzuzeigen.

# 3 IP-Gateway in lokalem Netzwerk lokalisieren

**Lokalisierung des IP-Gateways (am Beispiel von Windows 7 / Windows 10)**

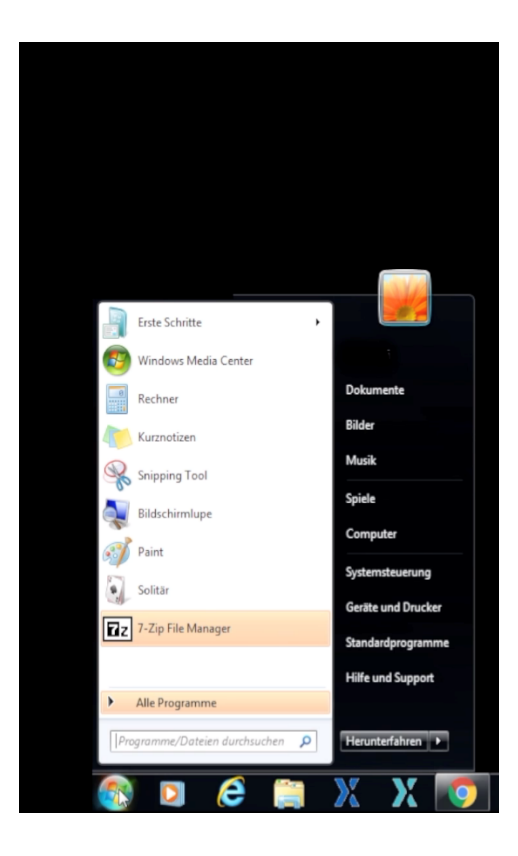

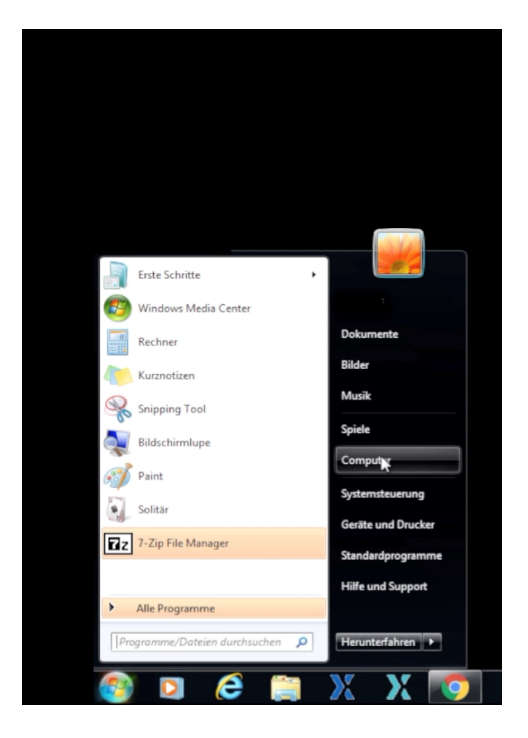

1. Klicken Sie auf das Windows-Logo.

2. Klicken Sie dann auf den Eintrag **"Computer"**.

Es erscheint der Windows Explorer. Führen Sie nun die nachfolgenden Anweisungen aus.

- 3. Klicken Sie im Windows Explorer auf den Bereich "Netzwerk".
- 4. Doppelklicken Sie im rechten Fensterbereich auf das Symbol "IP-Gateway".

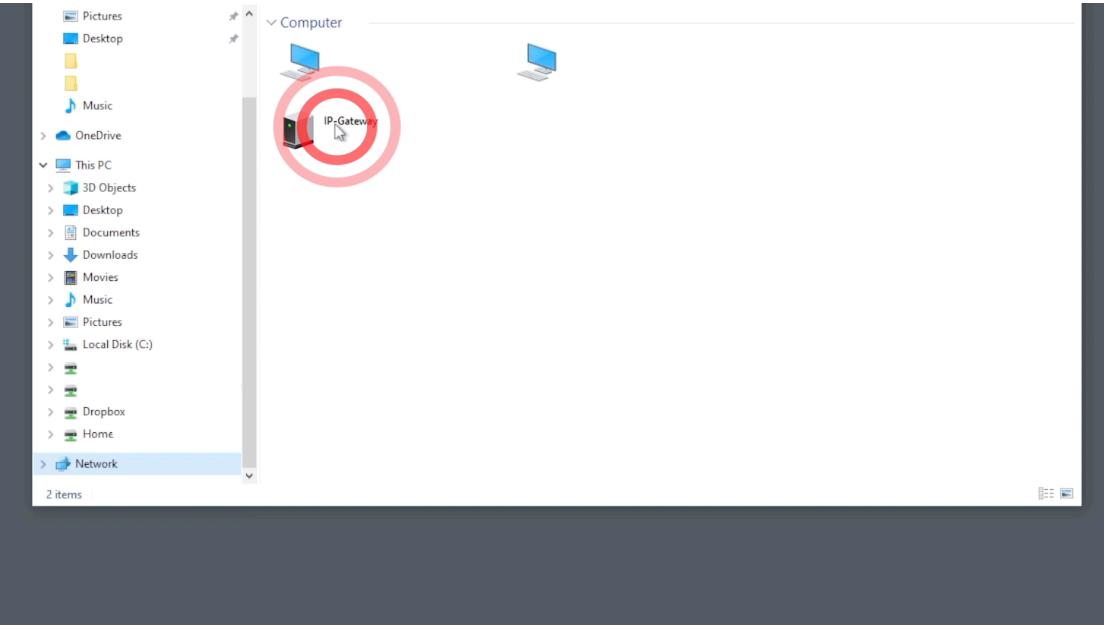

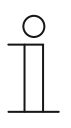

## **Hinweis**

Wenn das IP-Gateway nicht unter den Netzwerkgeräten angezeigt wird, kann dies an Ihren Router-Einstellungen liegen. Kontaktieren Sie bitte in diesem Fall Ihren IT-Support.

 Alternativ: Die im Netzwerk vergebene IP-Adresse des IP-Gateways direkt in die Adresszeile des Browsers eintragen – die IP-Adresse ist z. B. in der Router-Software ersichtlich.

Es wird nun Ihr Standard Webbrowser geöffnet. Folgen Sie nun den Anweisungen im nächsten Kapitel.

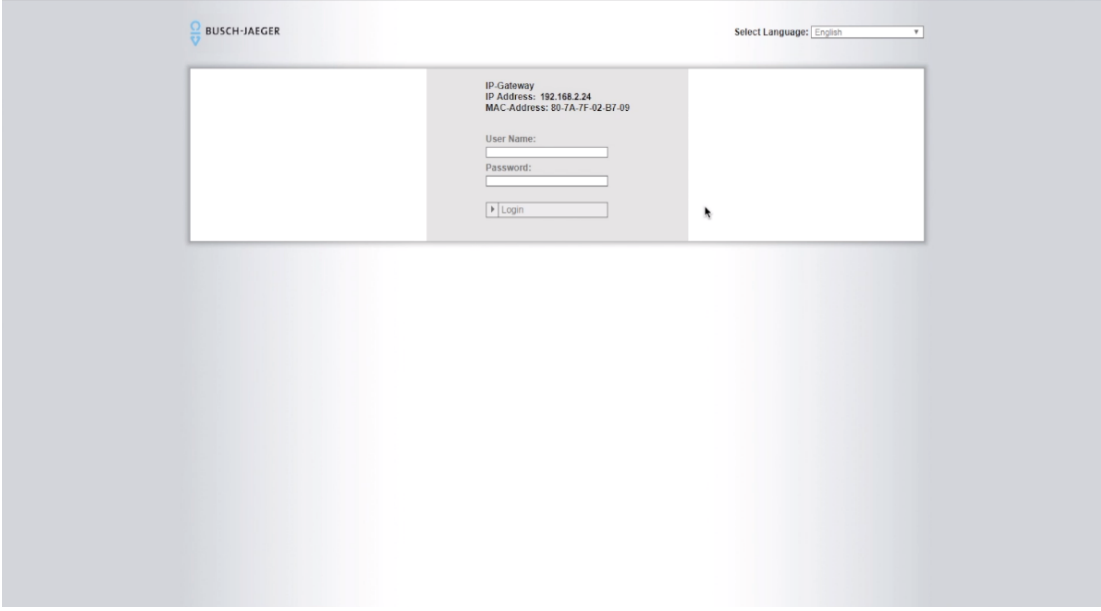

Bevor Sie das Firmware Update starten, müssen Sie die Konfiguration Ihres IP-Gateways sichern, die einzelnen Einstellungen können Sie entweder notieren, in eine Excel-Tabelle eintragen oder per Screenshot sichern.

Achten Sie darauf keine Einstellung zu überspringen und alles so zu notieren, dass Sie es nach dem Update den richtigen Stellen zuordnen können.

Wählen Sie die gewünschte Sprache aus und loggen Sie sich dann mit dem Standard Benutzernamen "admin" und ihrem Passwort im IP-Gateway ein.

Wählen Sie als erstes das Menü Netzwerkkonfiguration. Ist diese auf DHCP eingestellt müssen Sie keine Daten notieren, ist Sie auf Statische IP eingestellt, notieren Sie bitte sorgfältig alle Daten*.*

# 4 Aktuelle Konfiguration des IP-Gateway sichern (Ausdruck beiliegende Tabellen)

- 1. Wählen Sie zuerst im Menü am oberen rechten Bildschirmrand Ihre bevorzugte Landessprache aus.
- 2. Tragen Sie den Benutzernamen "admin" und ihr Passwort für das IP-Gateway in die Maske ein und klicken Sie anschließend auf "LOGIN".

Die Werkseinstellungen lauten:

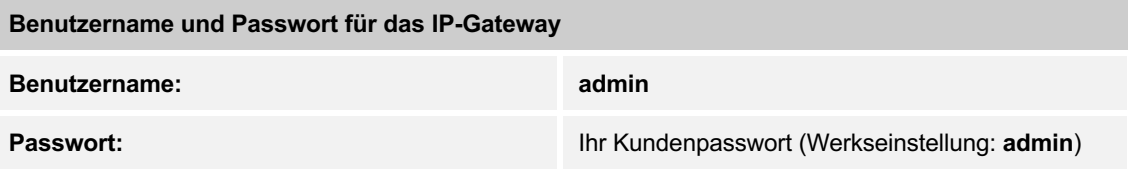

Verwenden Sie **nicht** die Anmeldedaten für das myBUSCH-JAEGER Portal!

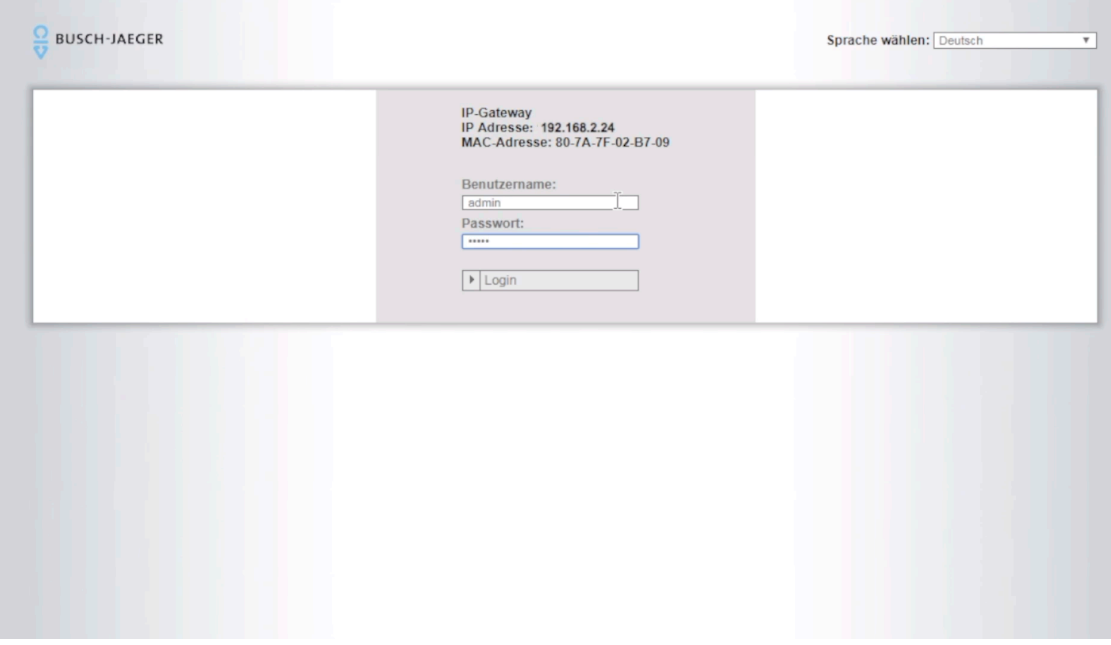

### **Hinweis**

Wenn die Zugangsdaten für das IP-Gateway nicht vorliegen, bitten wir Sie einen Installateur zu beauftragen. Sie sollten nicht an der offenen Unterverteilung arbeiten.

Nach erfolgreichem Login sehen Sie die Startseite des Webinterfaces:

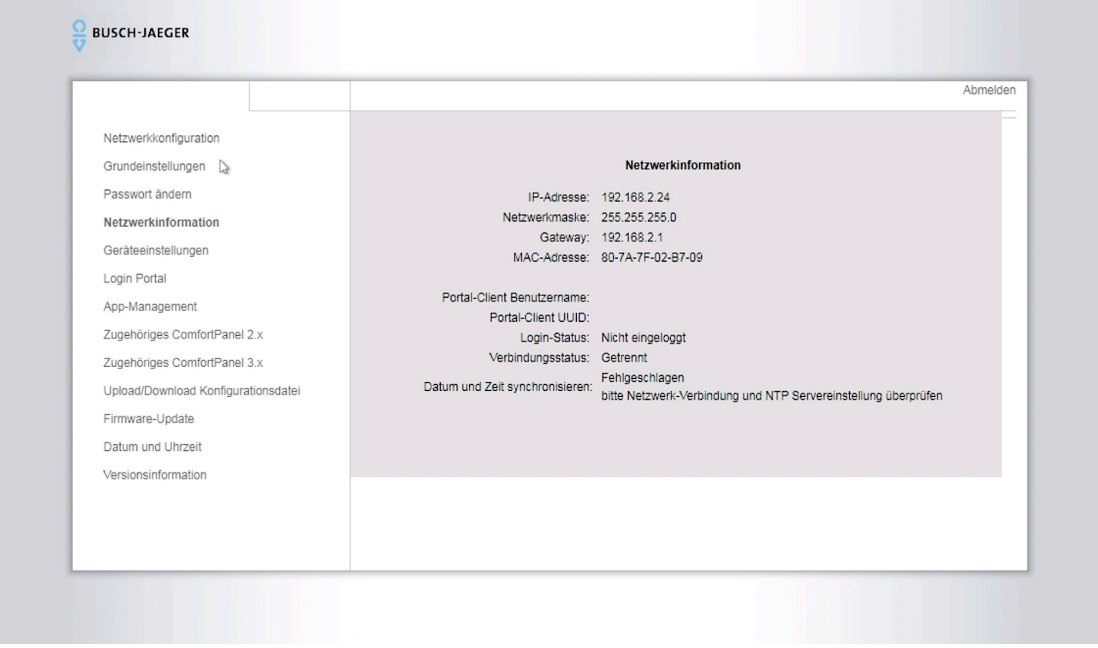

3. Klicken Sie auf das Menü "Netzwerkkonfiguration".

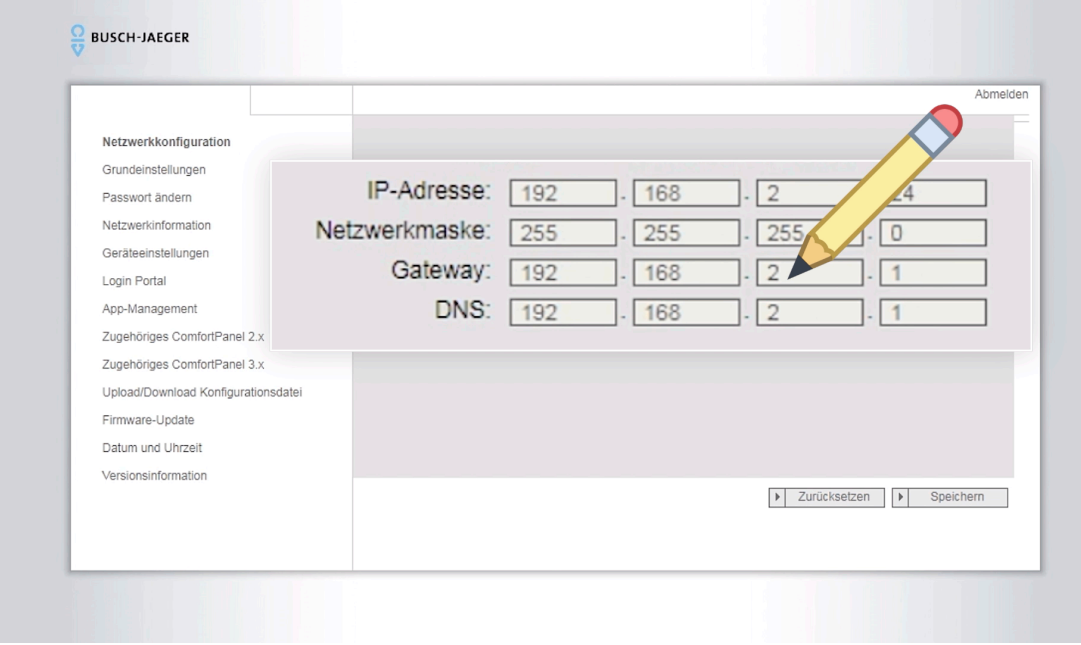

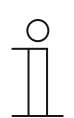

### **Hinweis**

Wenn die Auswahl auf "DHCP" selektiert ist, dann überspringen Sie den nachfolgenden Punkt

4. Übertragen Sie die darunterliegenden Daten (siehe Grafik) in die Tabelle Netzwerkkonfiguration, wenn die Auswahl auf **"Statische IP-Adresse"** selektiert ist.

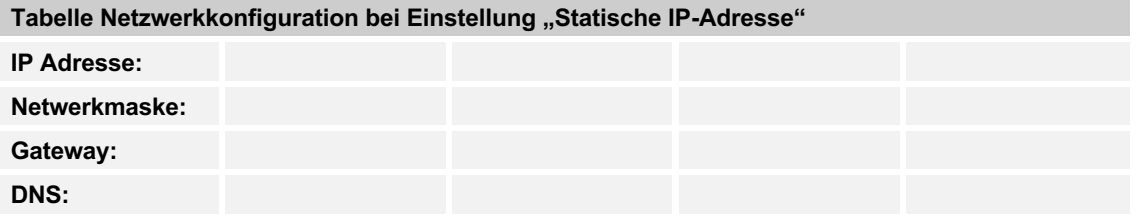

5. Klicken Sie auf das Menü "Grundeinstellungen".

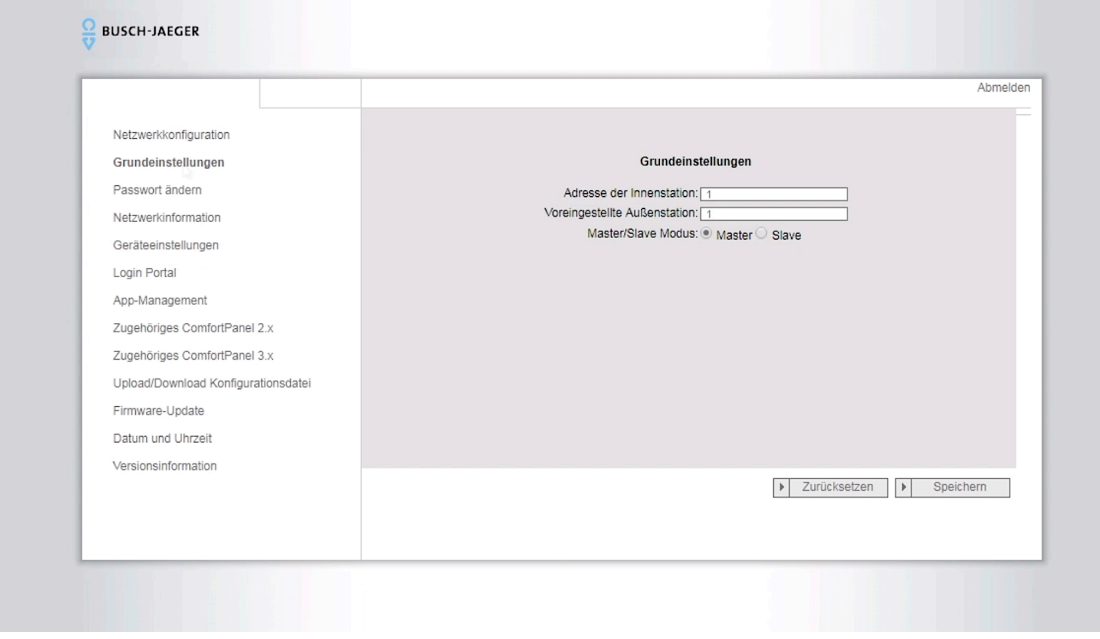

6. Übernehmen Sie die Daten in die Tabelle "Grundeinstellungen".

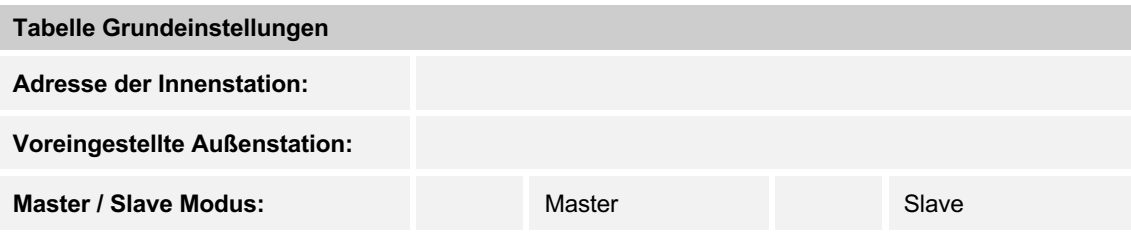

7. Klicken Sie auf das Menü "Geräteeinstellungen".

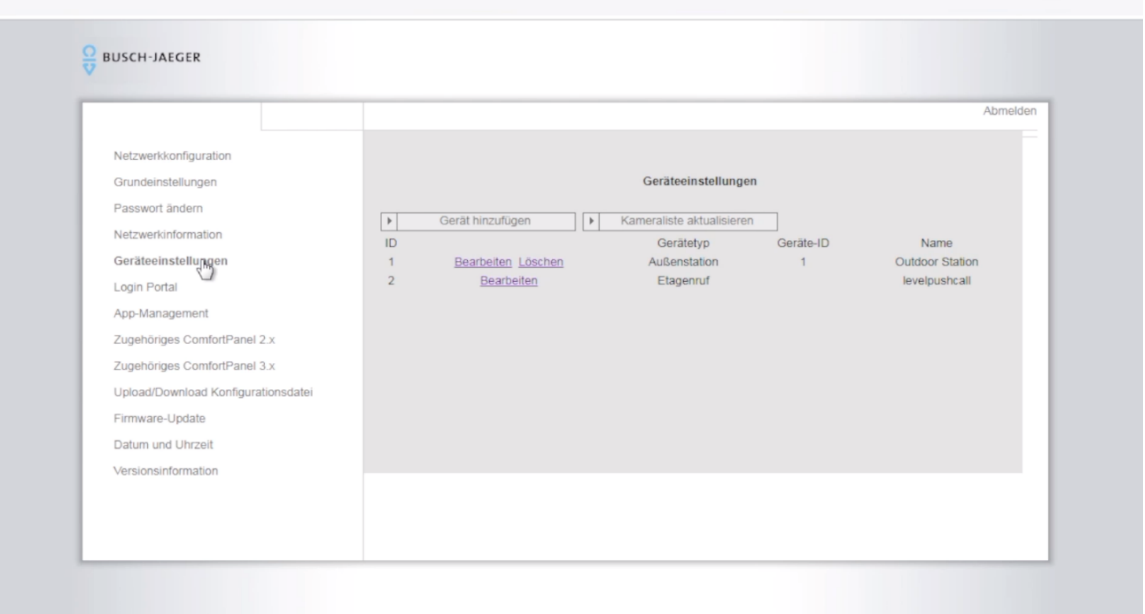

8. Gehen Sie für jeden Gerätetypeneintrag "Außenstation" in das Untermenü "Bearbeiten" und übertragen Sie die Einstellungen in die Tabelle "Geräteeinstellungen".

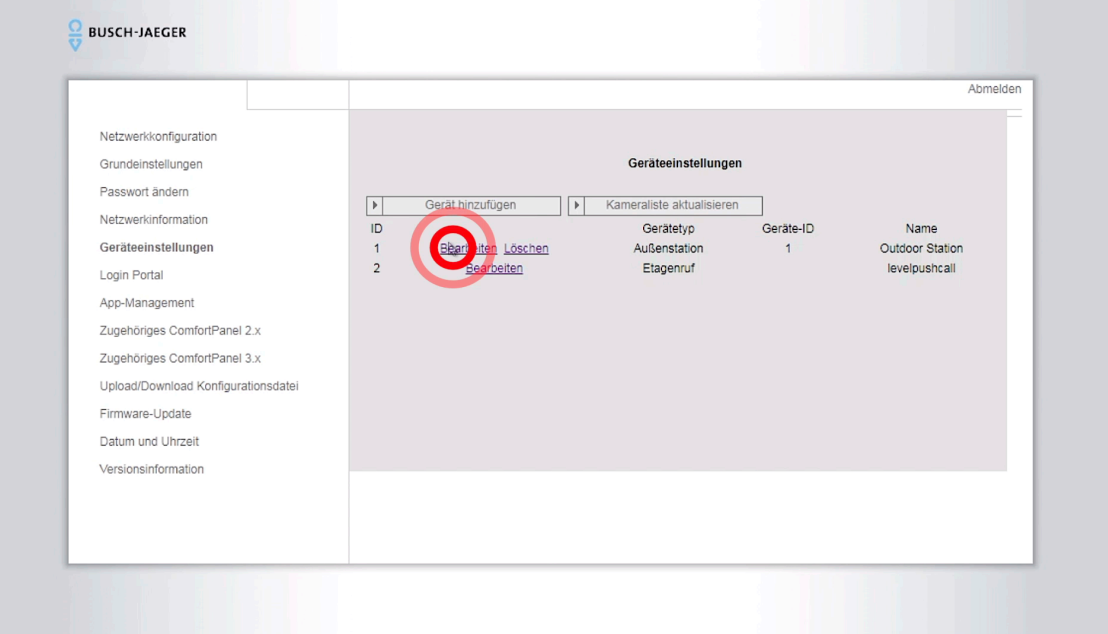

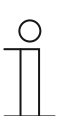

#### **Hinweis**

Der Gerätetyp "Etagenruf" ist immer vorhanden und muss nicht übernommen werden.

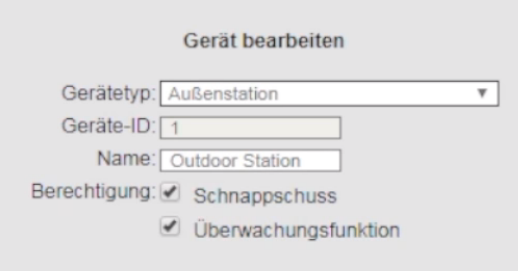

- 9. Übertragen Sie die Einstellungen in die untenstehende Tabelle **"Geräteinstellungen"**.
	- Klicken Sie wieder auf das Menü **"Geräteeinstellungen"**, um zu den "**Geräteeinstellungen"** zurück zu gelangen.

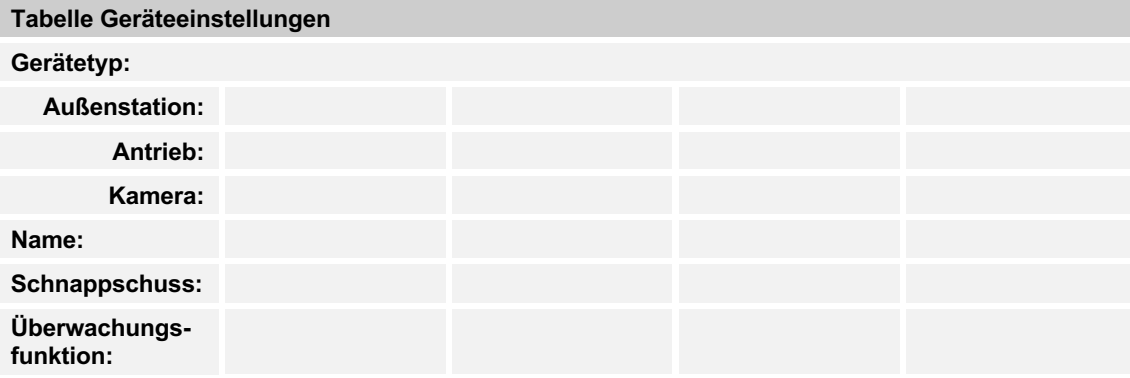

10. Klicken Sie auf das Menü "App-Management".

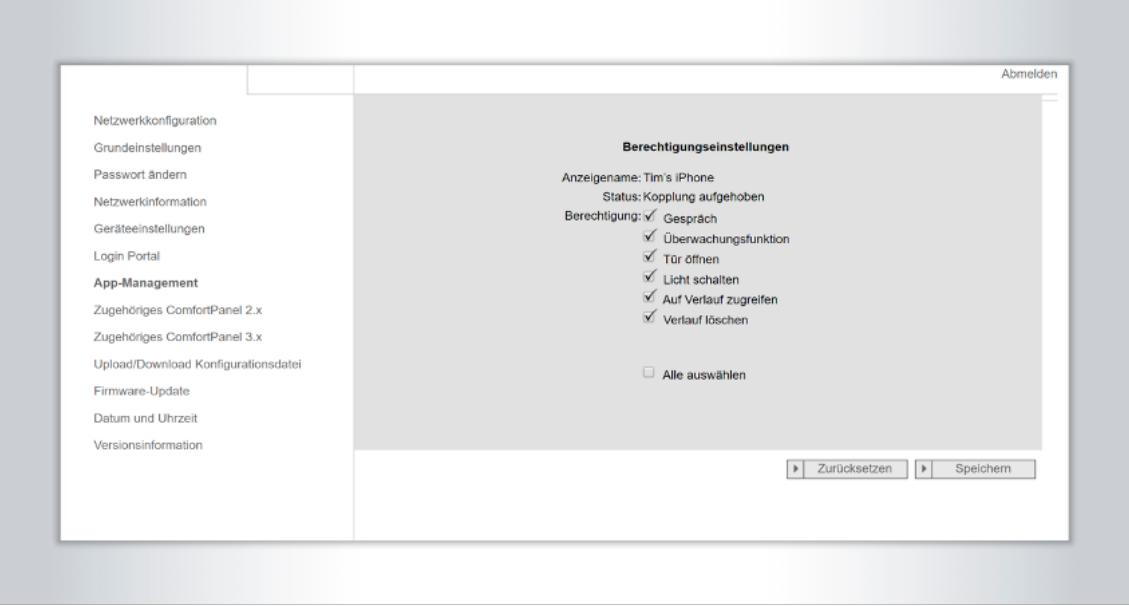

11. Gehen Sie für jeden vorhandenen Eintrag in das Untermenü "Bearbeiten" und übertragen Sie die Einstellungen in die untenstehende Tabelle **Smartphone-Daten**.

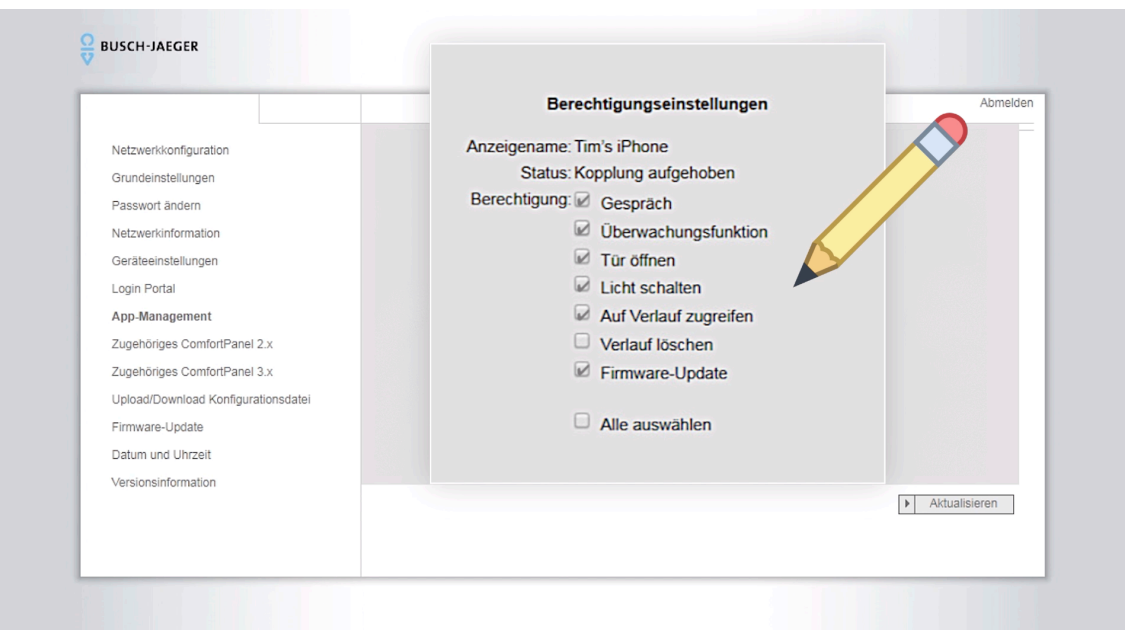

### Berechtigungseinstellungen

Anzeigename: Tim's iPhone Status: Kopplung aufgehoben

Berechtigung: @ Gespräch

- Derwachungsfunktion
- Tür öffnen
- Licht schalten
- Auf Verlauf zugreifen
- Verlauf löschen
- Firmware-Update
- Alle auswählen

#### 12. Übertragen Sie die Einstellungen in die untenstehende Tabelle **Smartphone-Daten**.

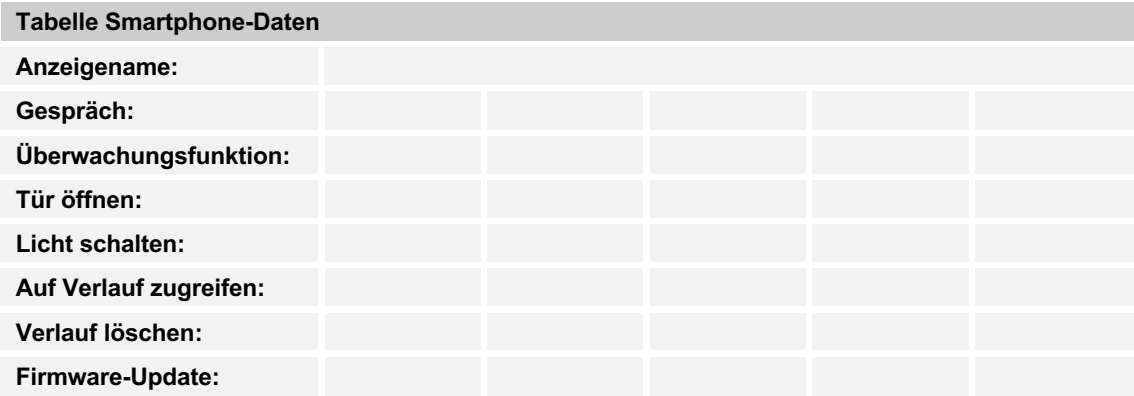

13. Klicken Sie auf das Menü "Datum und Uhrzeit".

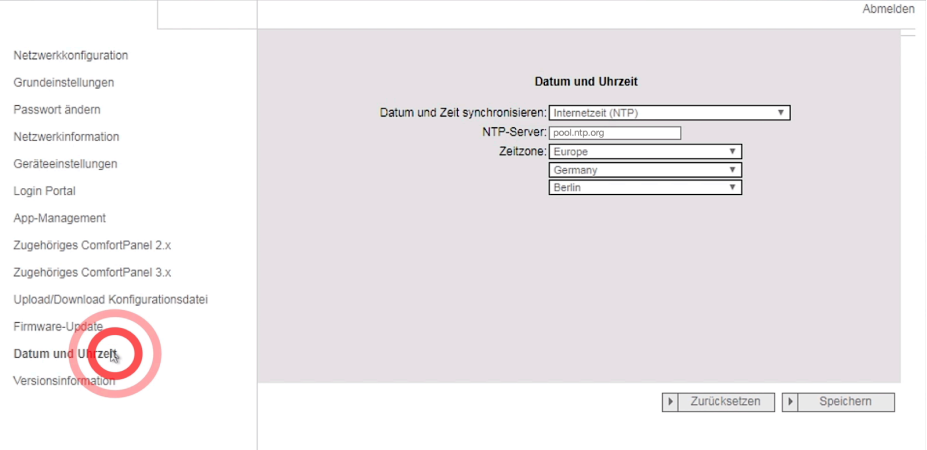

14. Übernehmen Sie die angezeigten Daten in die untenstehende Tabelle **Datum und Uhrzeit**.

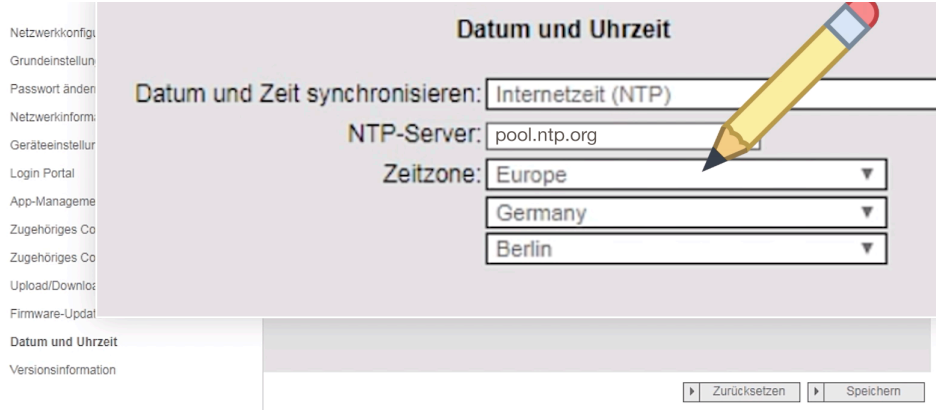

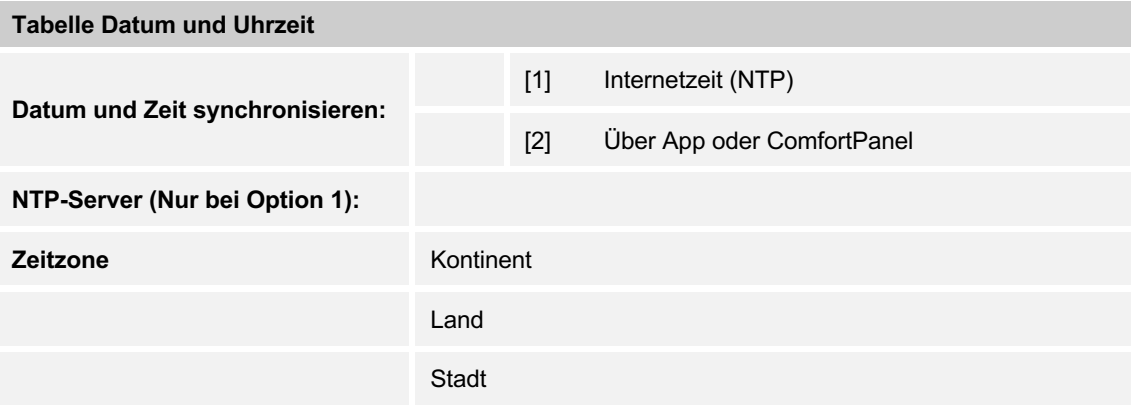

- 15. Klicken Sie auf das Menü "Login Portal".
- 16. Melden Sie sich vom Portal ab, indem Sie auf "Abmelden" klicken.

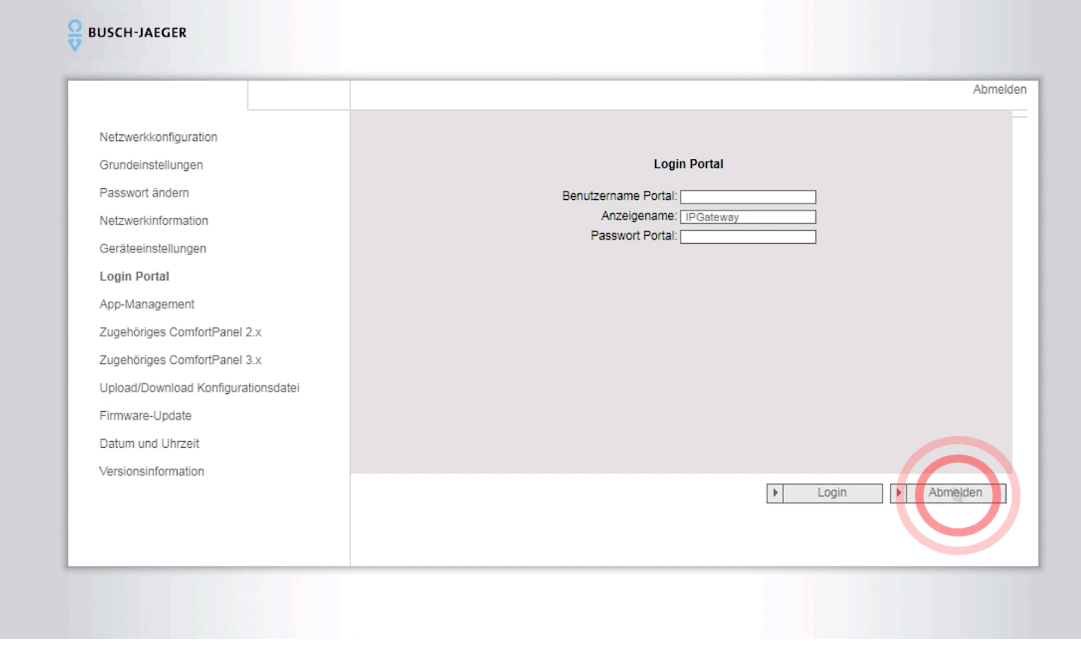

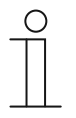

### **Hinweis**

Aus Sicherheitsgründen werden Sie durch ein Abfragefenster nochmals gefragt, ob Sie Ihr IP-Gateway wirklich abmelden möchten. Bestätigen Sie die Abfrage mit "**Ja".** 

# 5 Aktualisierung des IP-Gateway

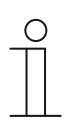

#### **Hinweis**

Bitte beachten Sie, dass der Browser Mozilla Firefox nicht der Benutzeroberfläche des IP-Gateways kompatibel ist.

- 1. Klicken Sie auf das Menü "Firmware-Update".
- 17. Klicken Sie auf die Schaltfläche "Datei auswählen".
	- Der Datei-Explorer Dialog öffnet sich.

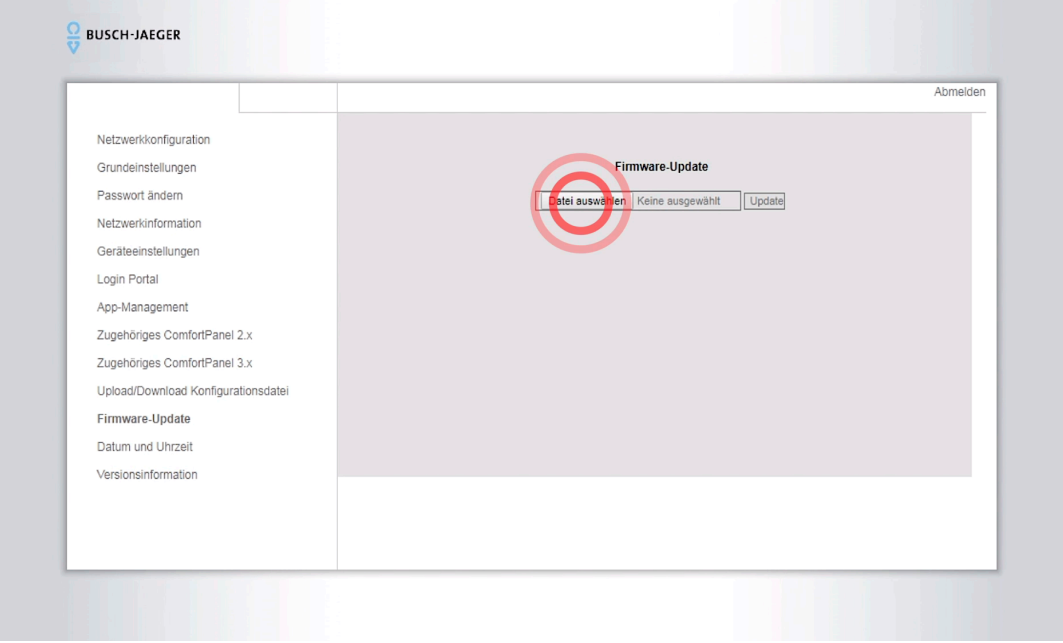

18. Gehen Sie zu dem Speicherort, an dem Sie die Datei entpackt haben und wählen Sie die folgende Datei aus:

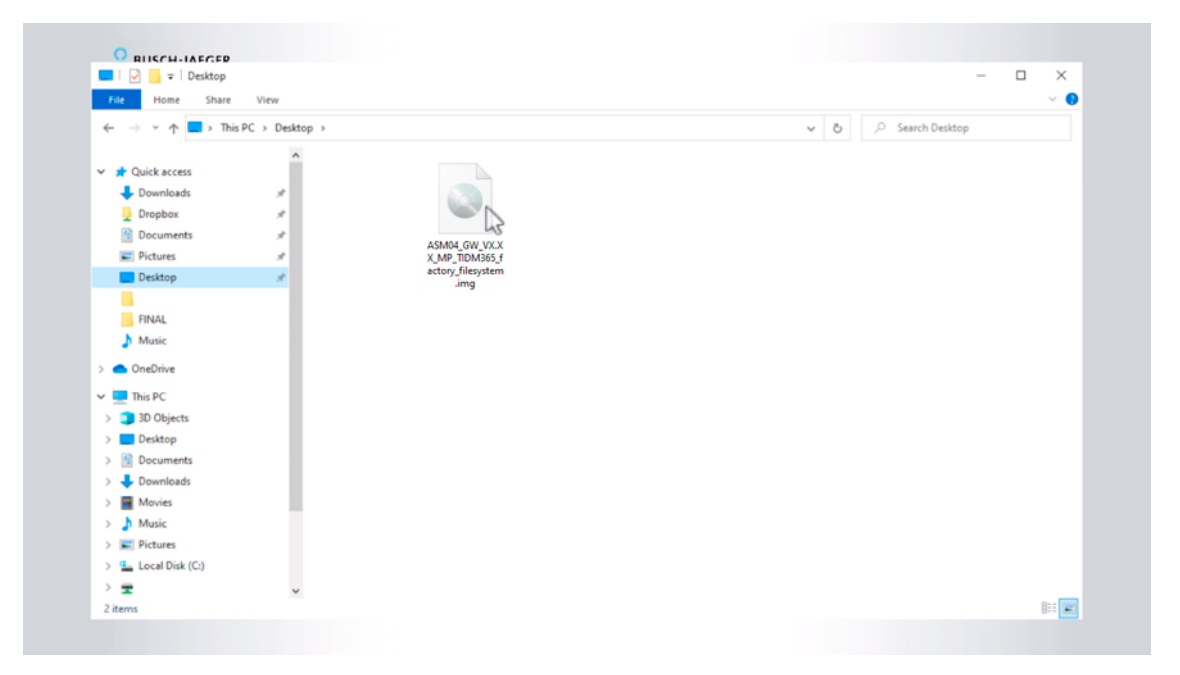

**ASM04\_GW\_VX.XX\_MP\_TIDM365\_factory\_filesystem.img**

19. Klicken Sie anschließend auf "Öffnen".

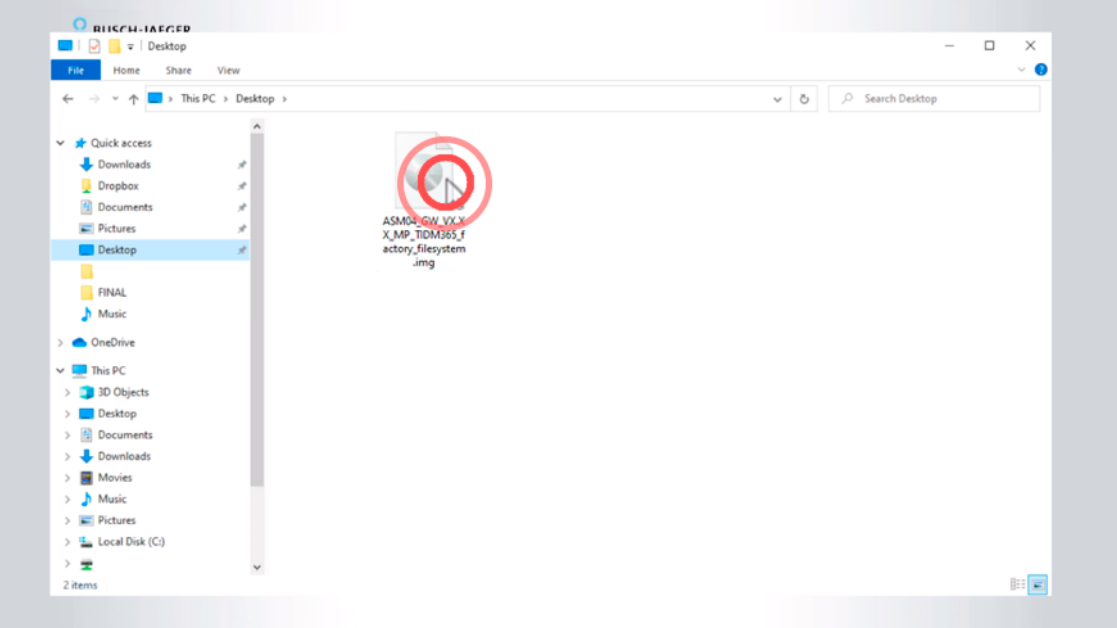

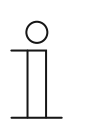

#### **Hinweis**

Abhängig von Ihren Browser-Einstellungen kann es vorkommen, dass die Dateiendung .img nicht mitangezeigt wird.

20. Klicken Sie auf den Button **"Update"**, um den Aktualisierungsvorgang zu starten.

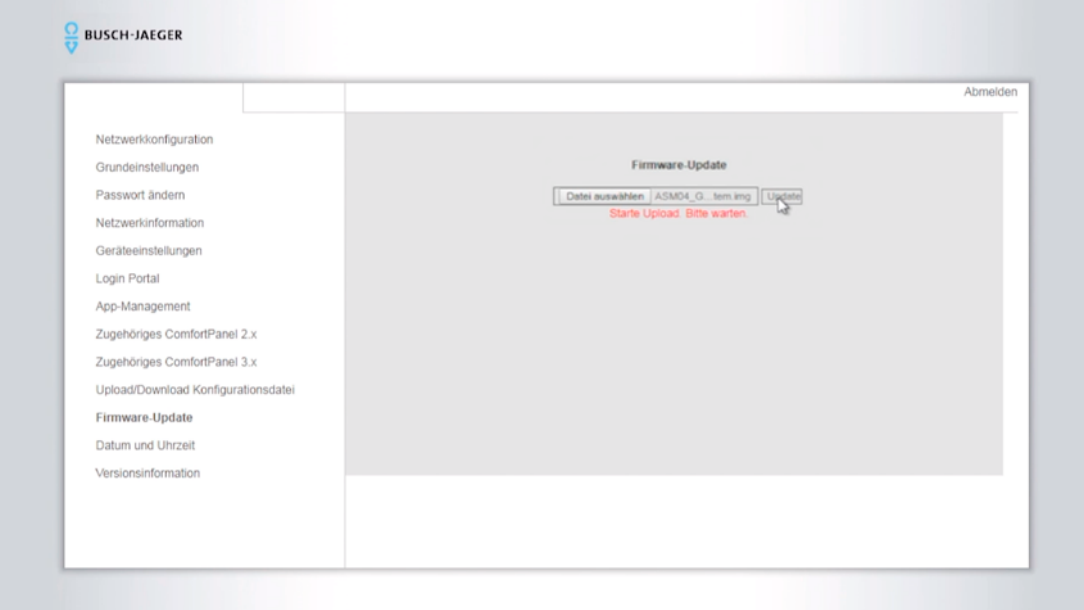

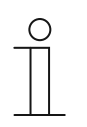

### **Hinweis**

Der Update Prozess kann **bis zu 10 min.** dauern.

- Bitte in diesem Zeitraum nicht die Seiten des IP-Gateways neu laden.
- Eventuell erscheinende Zeitinformationen oder Hinweistexte bitte ignorieren.
- Ggf. werden Sie durch das System automatisch abgemeldet.
- Die 10 Min. Wartezeit gilt es weiterhin zu beachten.

Nach den 10 Minuten kann es vorkommen, dass man die Browser Seite einmalig aktualisieren muss.

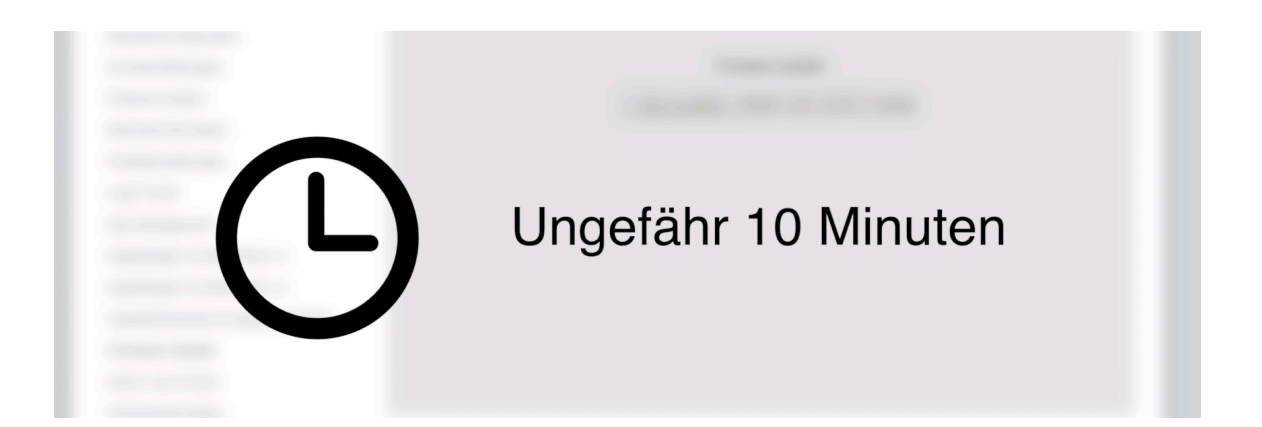

# 6 Erneute Anmeldung und Überprüfung des Updatevorgangs

1. Falls Sie durch das System nicht abgemeldet wurden, führen Sie den Schritt jetzt aus. Klicken Sie hierfür auf "Abmelden" oben rechts.

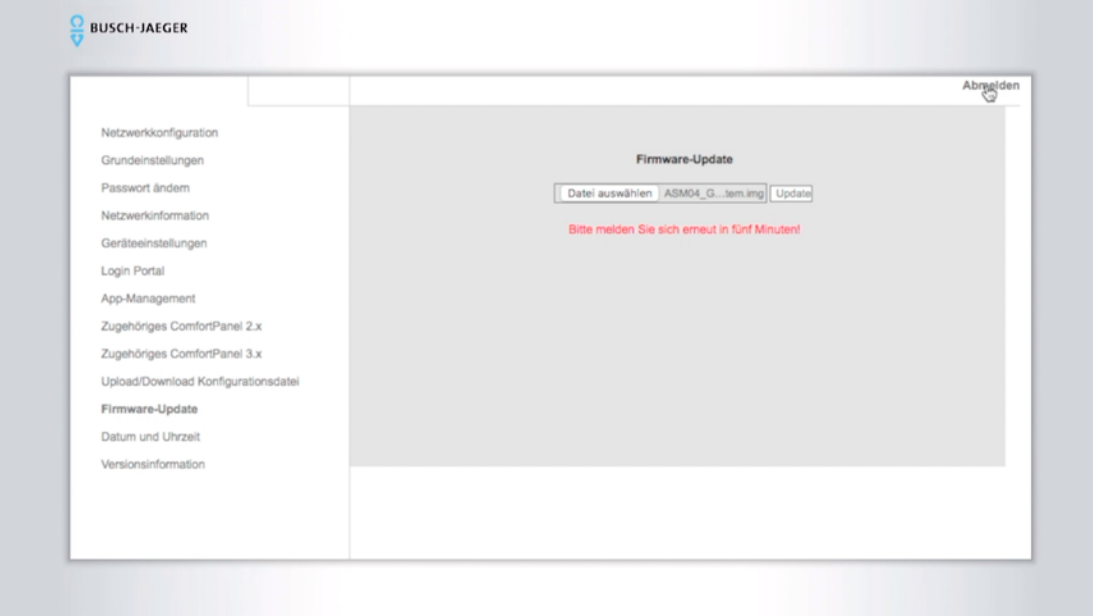

Nach dem Update hat ihr IP-Gateway unter Umständen eine neue IP-Adresse, dann müssen sie es im lokalen Netzwerk erneut lokalisieren, gehen sie dazu wie am Anfang dieser Anleitung beschrieben vor. Wählen Sie jetzt wieder die gewünschte Landessprache und loggen sich mit Standardzugangsdaten erneut ein.

Verwenden Sie zum Login den **Benutzernamen admin** mit dem **Passwort admin**. Danach werden Sie aufgefordert ein neues Passwort zu vergeben, folgen sie den Anweisungen.

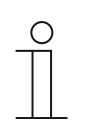

#### **Hinweis**

Führen Sie den Vorgang erst nach Ablauf der 10-minütigen Installationszeit durch.

2. Wählen Sie zuerst Ihre bevorzugte **Landessprache** aus.

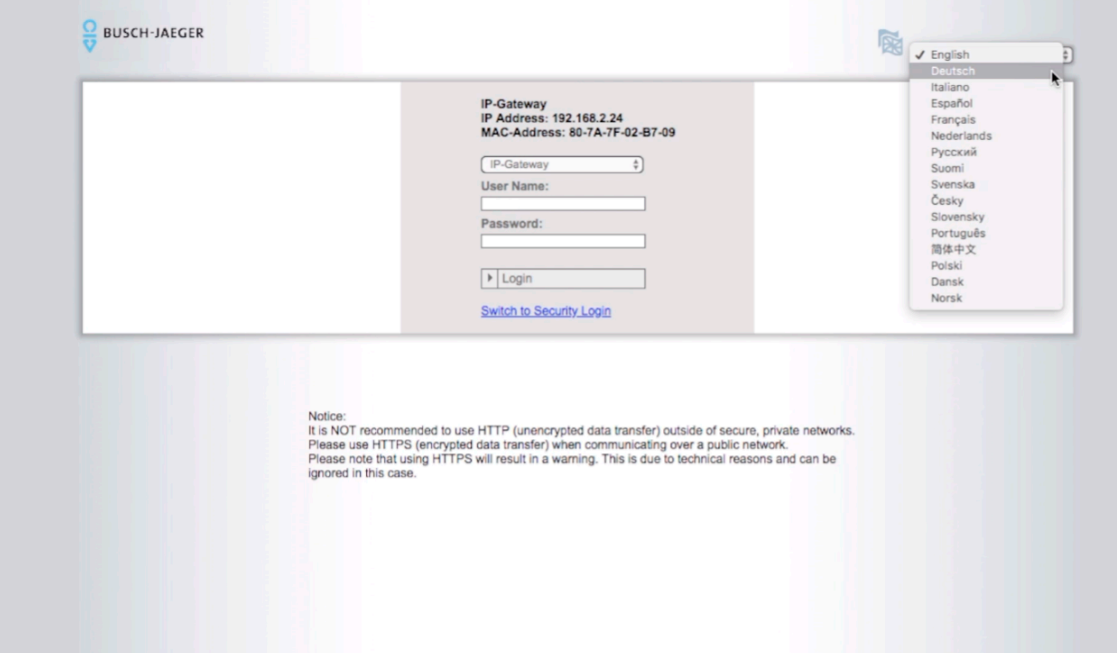

3. Tragen Sie den Benutzernamen "admin" und das Passwort "admin" ein und klicken Sie anschließend auf "Login".

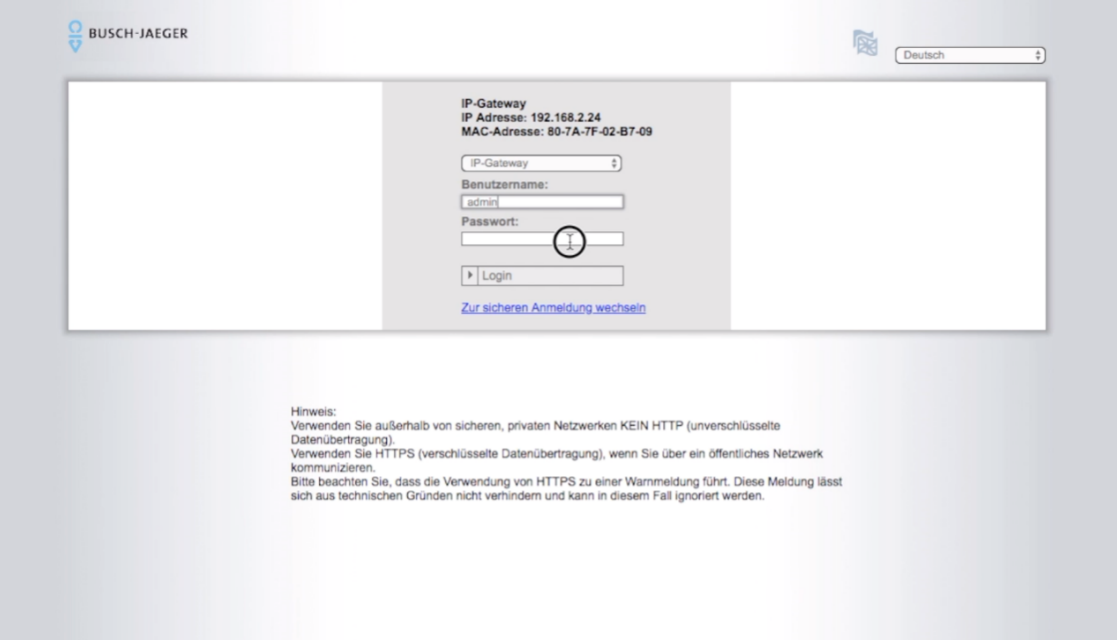

#### 4. Tragen Sie Ihren **Benutzernamen** und Ihr **Passwort** von der untenstehende Tabelle ein.

Die Werkseinstellungen lauten:

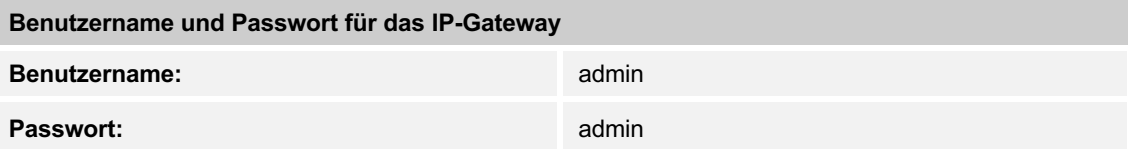

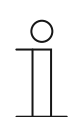

#### **Hinweis**

Sie müssen nach der ersten Anmeldung ein neues eigenes Passwort erzeugen. Notieren Sie sich das neue Passwort.

Sollte bei der Eingabe des neuen Passworts ein Fehler auftreten versuchen Sie bitte den Vorgang mit einem alternativen Web-Browser erneut oder löschen alternativ Ihren Browser-Cache.

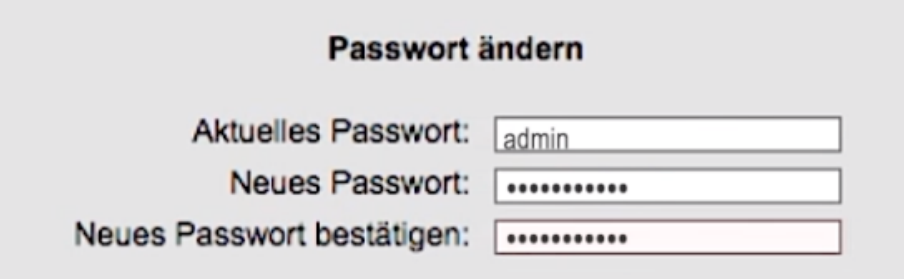

5. Klicken Sie auf das Menü "Versionsinformation".

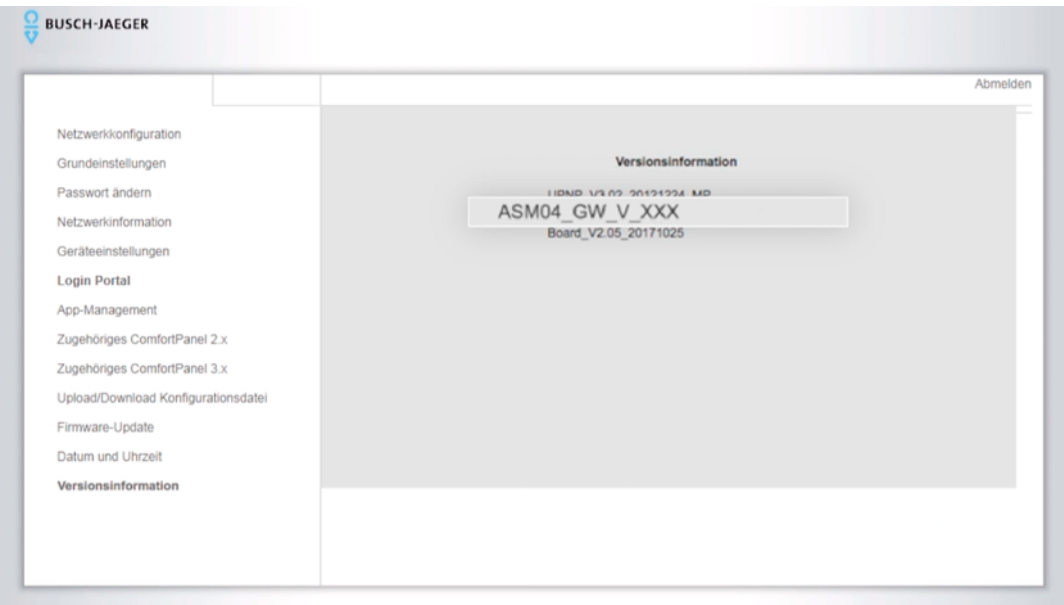

- 6. Überprüfen Sie im zweiten Eintrag die Versionsinformation.
	- Der Eintrag muss mit den folgenden Informationen beginnen: **ASM04\_GW\_V\_XXX...**

# 7 Systemeinstellungen übernehmen

1. Klicken Sie auf das Menü "Netzwerkkonfiguration".

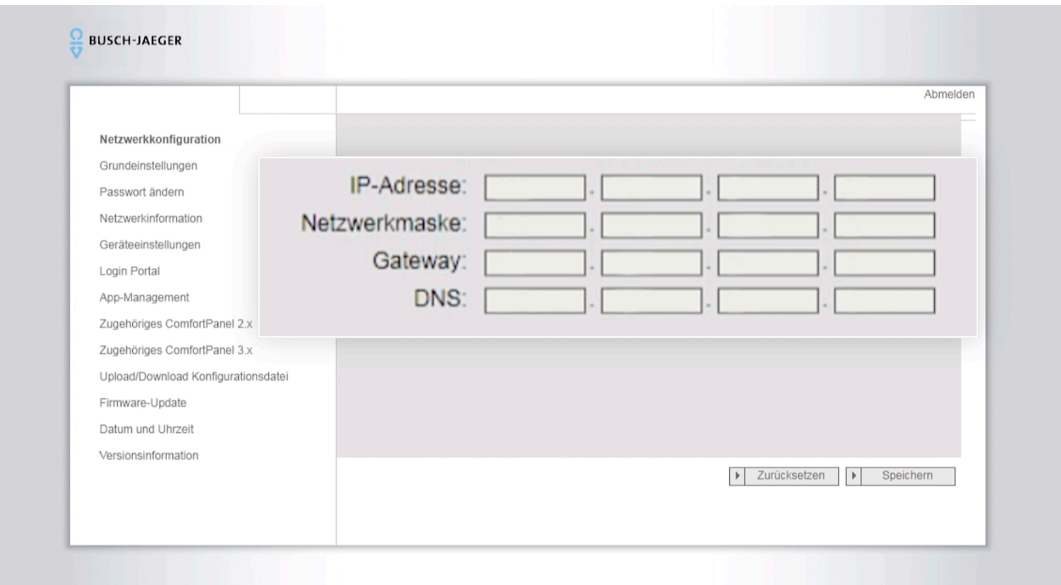

- 2. Übertragen Sie hier die zuvor notierten Einstellungen und klicken sie auf den Button **"Speichern"**.
- 3. Sollten Sie für die Netzwerkkonfiguration die Daten notiert haben, dann übertragen Sie ihre ursprüngliche Konfiguration und klicken Sie anschließend auf den Button "Speichern".
- 4. Klicken Sie auf das Menü "Grundeinstellungen". Übertragen Sie hier die zuvor notierten Einstellungen und klicken sie auf den Button "**Speichern**".

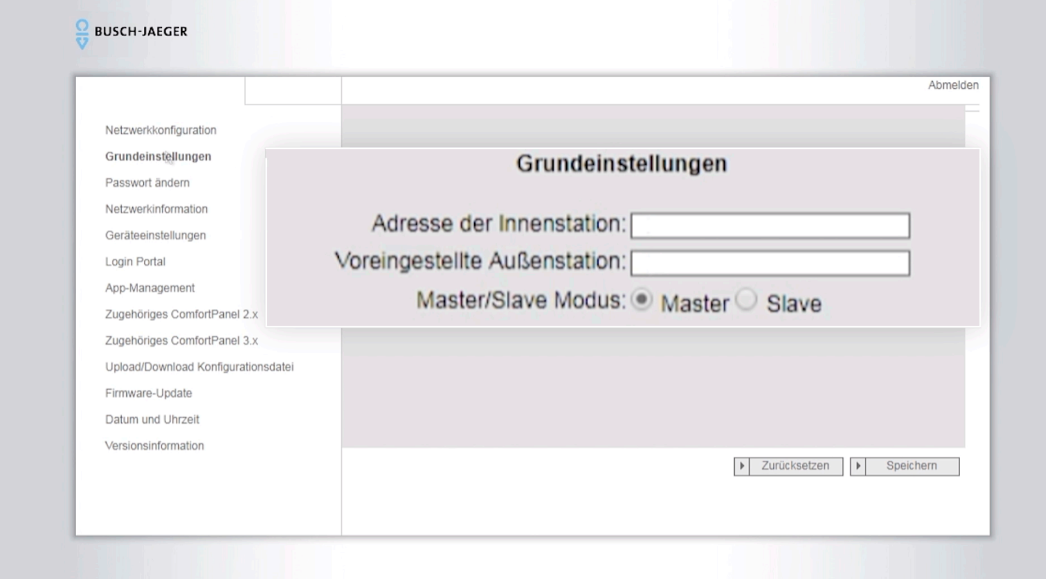

- 5. Gehen Sie in das Menü "Geräteeinstellungen".
- 6. Klicken Sie auf den Button **"Gerät hinzufügen"**, um die zuvor eingetragenen Gerätetypen zu übernehmen.

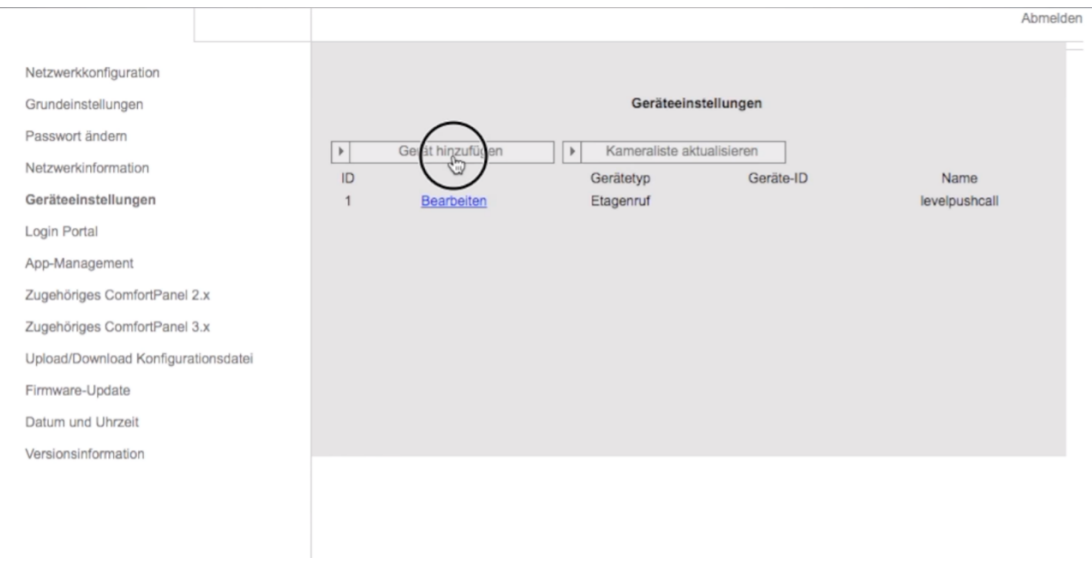

7. Übertragen Sie im Untermenü "Gerät hinzufügen" die zuvor notierten Einstellungen und klicken Sie auf den Button "Speichern".

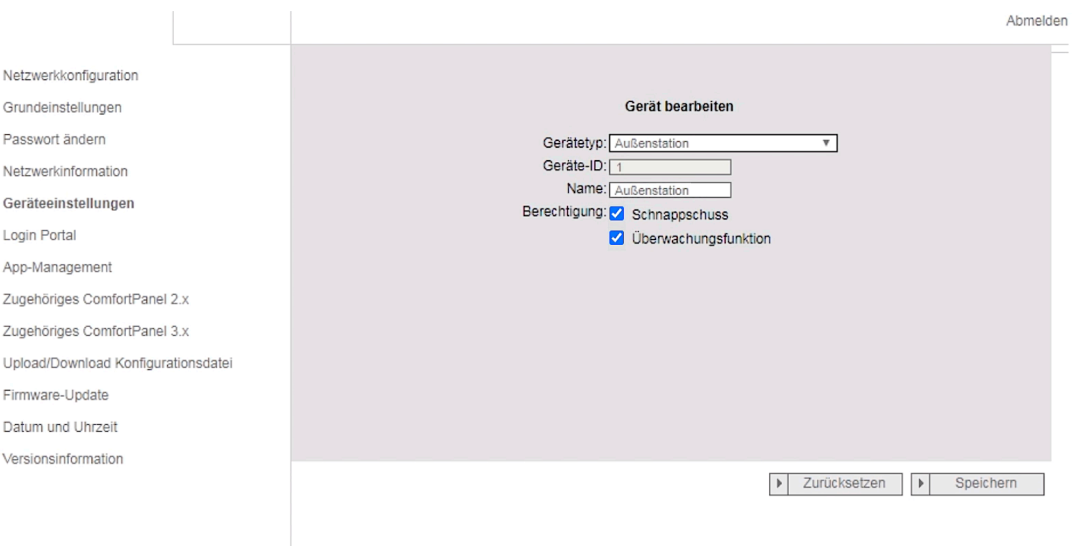

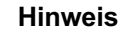

C

Wiederholen Sie die Schritte 6 bis 7 für jeden Tabelleneintrag.

- 8. Klicken Sie auf das Menü "Datum und Uhrzeit".
- 9. Übertragen Sie hier die zuvor notierten Einstellungen und klicken Sie auf die Schaltfläche "**Speichern"**.

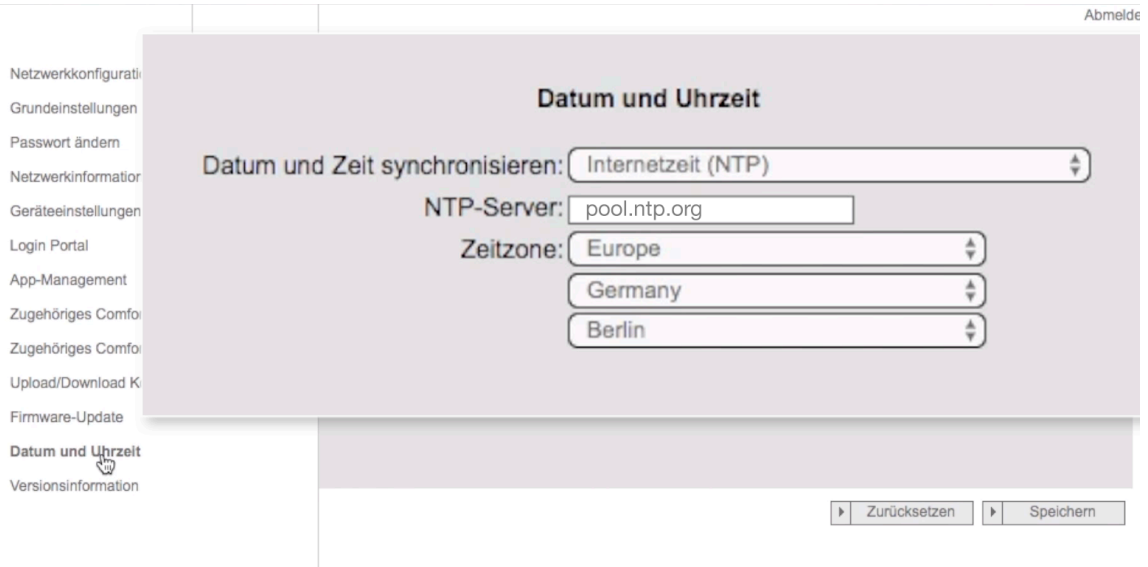

- 10. Gehen Sie in das Menü "Login Portal".
- 11. Loggen Sie sich wieder mit Ihren **myBUSCH-JAEGER Benutzerdaten** ein.
	- Sollten sie einen Anzeigenamen bereits vorfinden, vergeben Sie bitte einen neuen Anzeigenamen (frei wählbar).

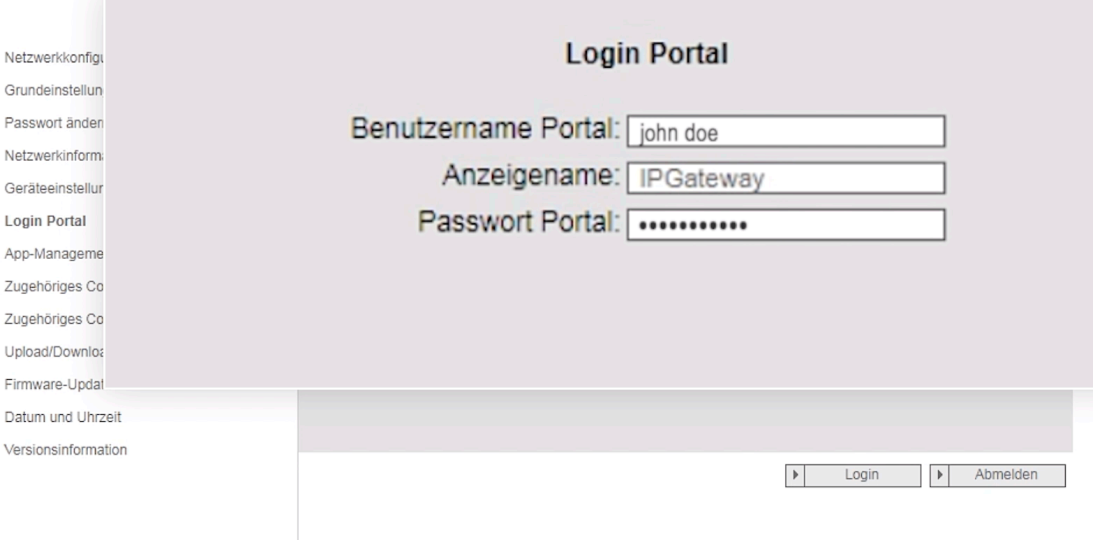

Falls Sie ihr Passwort für myBUSCH-JAEGER vergessen haben verwenden Sie bitte folgenden Link:

https://my.busch-jaeger.de/de\_DE/user/login/help

12. Gehen sie in das Menü "App-Management".

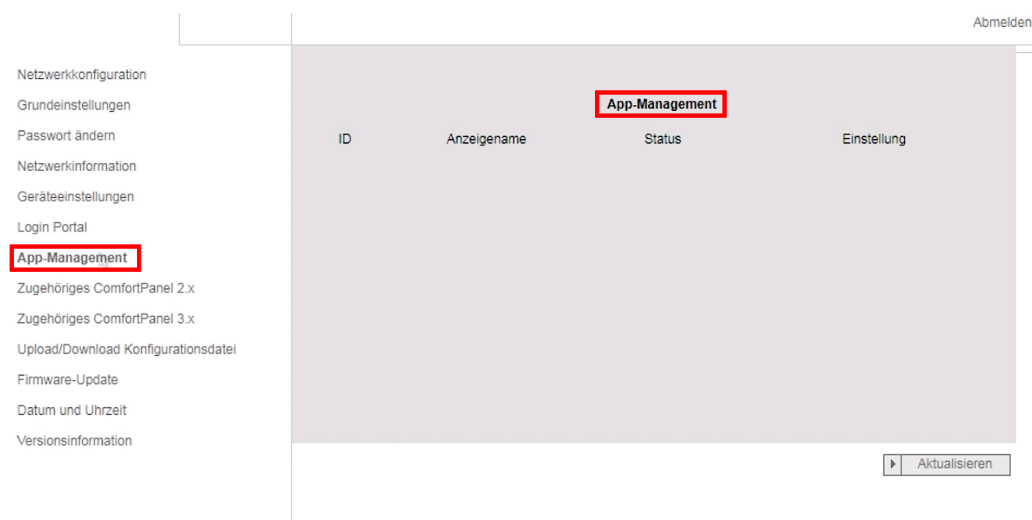

# 13. Öffnen sie parallel dazu das **myBUSCH-JAEGER Portal** in einem weiteren

### Browser-Fenster.

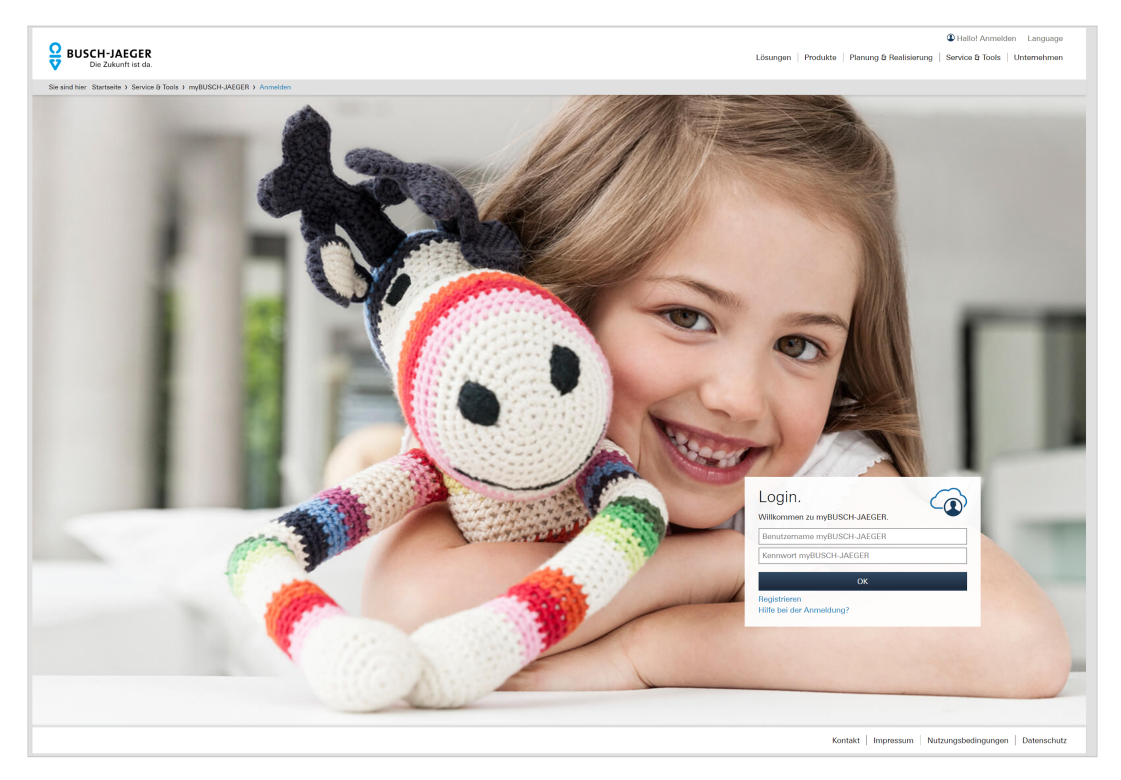

### 14. Wählen sie: **Mein Zuhause**

Mein Zuhause Meine Installationen Meine Erweiterungen Meine Services & Tools Mein Profil

Sie sind hier Startseite > Service & Tools > myBUSCH-JAEGER

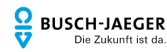

Lösungen | Produkte | Planung & Realisierung | Service & Tools | Unternehme

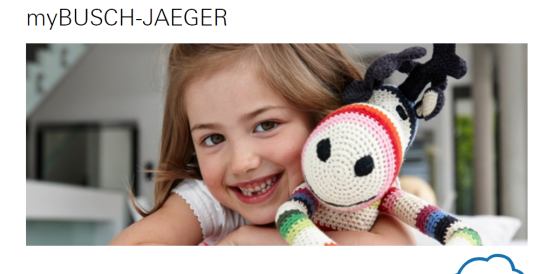

Von der Steuerung Ihrer bereits installierten Busch-free@home<br>oder Busch-Welcome-Systeme bis zur Planung neuer Vorhaben bietet Ihne<br>myBUSCH-JAEGER alle Tools abgestimmt auf Ihren persönlichen Bedarf -<br>ob Bauherr, Modernisi

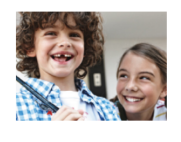

 $\mathcal{L}(\mathcal{L}(\mathcal{L})) = \mathcal{L}(\mathcal{L}(\mathcal{L})) = \mathcal{L}(\mathcal{L}(\mathcal{L}))$ 

#### Mein Zuhause

Verbinden Sie Ihre Busch-Welcome® verbruiten sie mie busch-twerkunter<br>Türkommunikationsanlage oder Ihr Busch-free@home\*<br>System mit Ihren mobilen Endgeräten. So verpassen Sie<br>keiner Türrufe mehr, können sehen wer vor Ihrer Tür steht oder<br>steuern Ihr Zuhause

#### » Zu Mein Zuhause

15. Gehen sie auf **Busch-Welcome**

# **D**<br>BUSCH-JAEGER

Sie sind hier Startseite > Service & Tools > myBUSCH-JAEGER > Mein Zuhause

> Mein Zuhause Busch-Welcome Meine Installationen Meine Erweiterungen Meine Services & Tools

Mein Profil

Lösungen | Produkte | Planung & Realisierung | Service & To

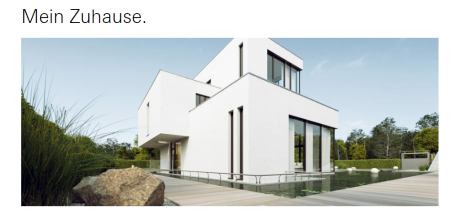

.<br>Verbinden Sie Ihr Smart Home System mit Ihren mobilen Endgeräten und Verbinden Sie lihr Smart Home System mit Ihren mobilen Endgeräten und<br>haben weltweiten Zugriff daraut. Speichern Sie Videos der VideoControl<br>Überwachungskameras in der Cloud oder personalisieren Sie Ihre Busch-<br>ControlTouc

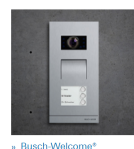

### 16. Hier werden Ihnen die mit Ihrem IP-Gateway verbundenen **Endgeräte angezeigt.**

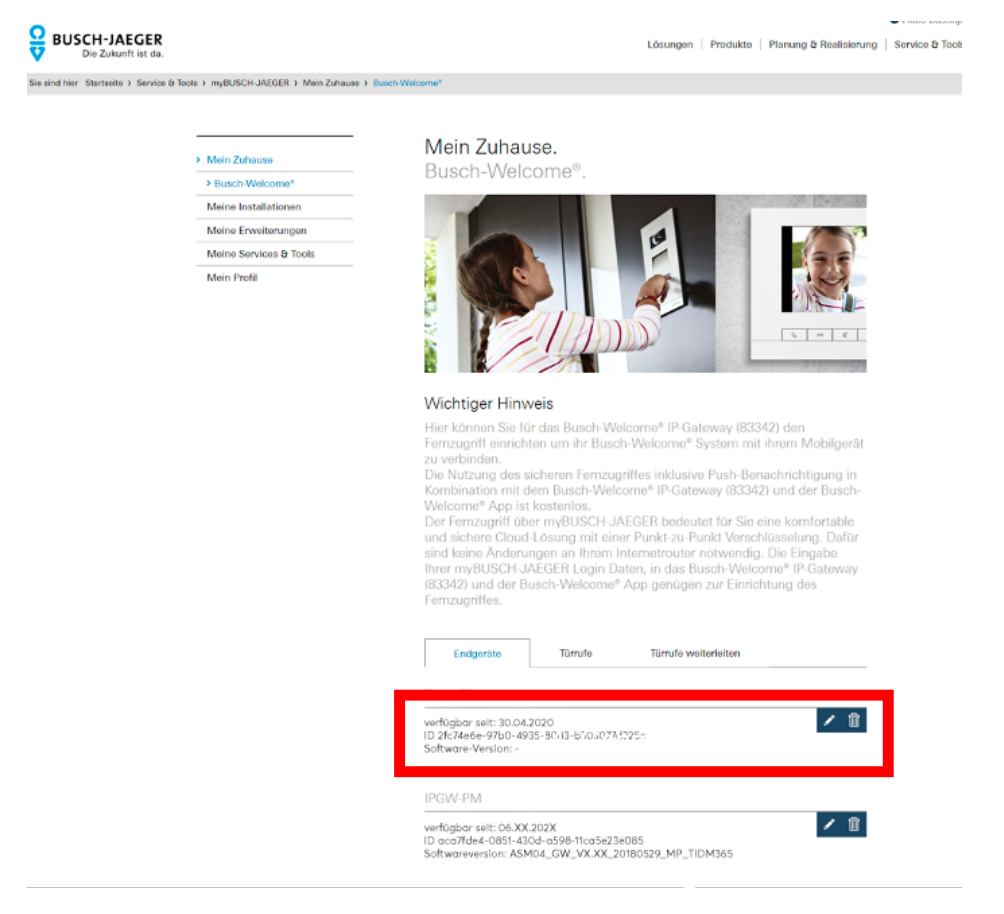

17. Löschen Sie alle mobilen Endgeräte durch klicken auf das **Mülleimer-Icon.**

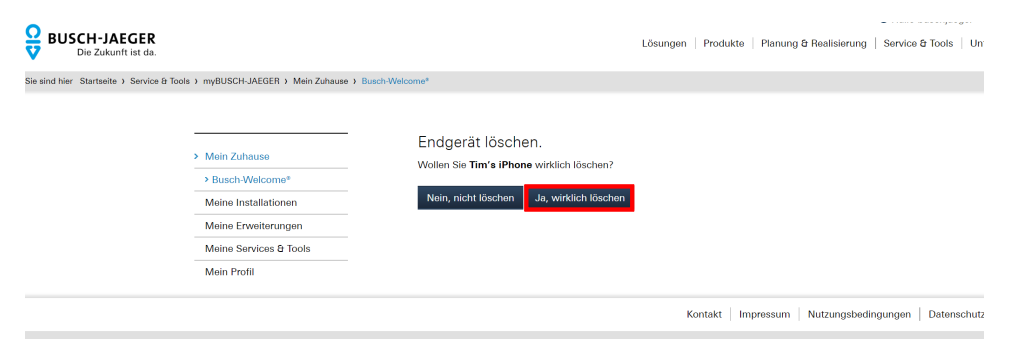

18. Öffnen Sie anschließend Ihre **WelcomeApp** auf Ihrem Smartphone.

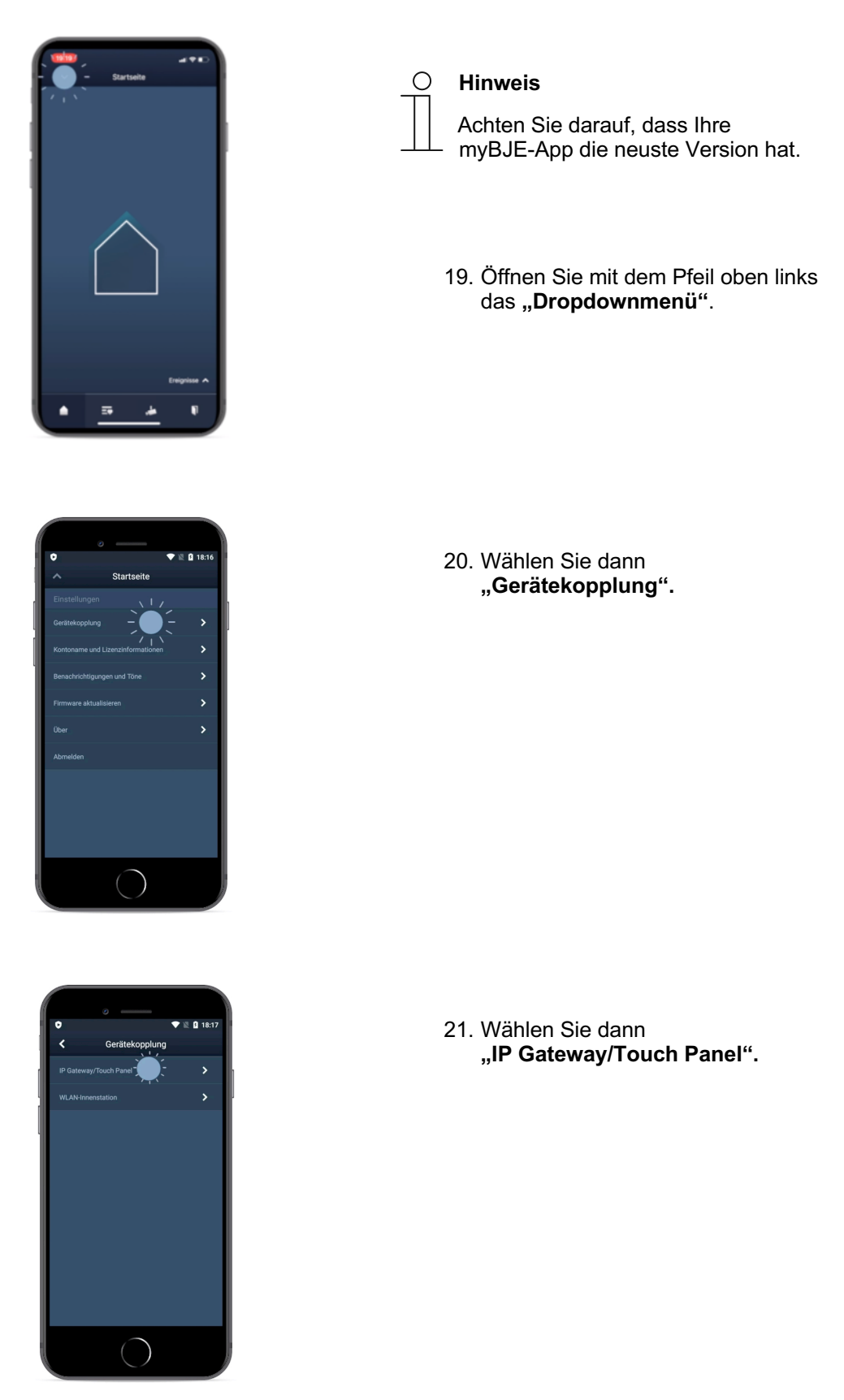

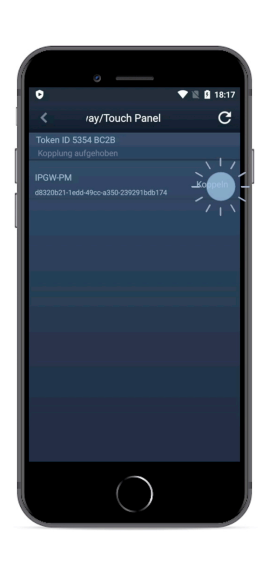

22. Jetzt wird Ihr IP-Gateway angezeigt.

23. Nun können Sie es koppeln. Klicken Sie auf "Koppeln".

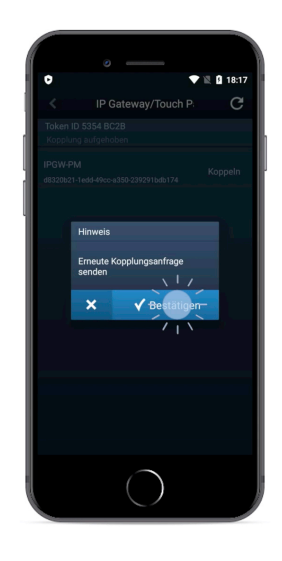

- 24. Es folgt ein ein Fenster mit der Abfrage ob Sie die **Kopplungsanfrage senden** möchten.
- 25. Senden Sie nun die **Kopplungsanfrage**.

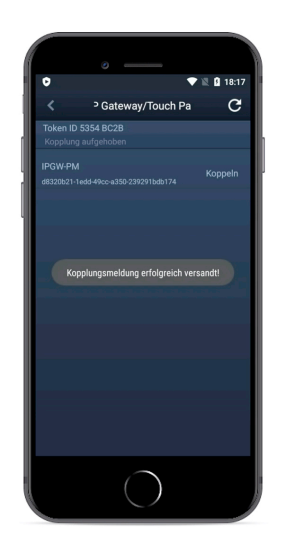

26. Vergewissern Sie sich das die **Kopplungsanfrage** gesendet wurde.

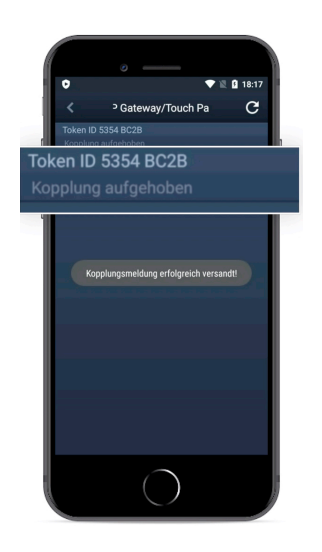

27. Notieren Sie sich für den folgenden Schritt den Integritätscode (Token ID) oben links.

 Wechseln Sie nun wieder zu Ihrem Browser mit dem IP-Gateway-Interface.

- 28. Gehen Sie im IP-Gateway auf den Menüeintrag "App-Management".
- 29. Klicken Sie auf die Schaltfläche "Aktualisieren".

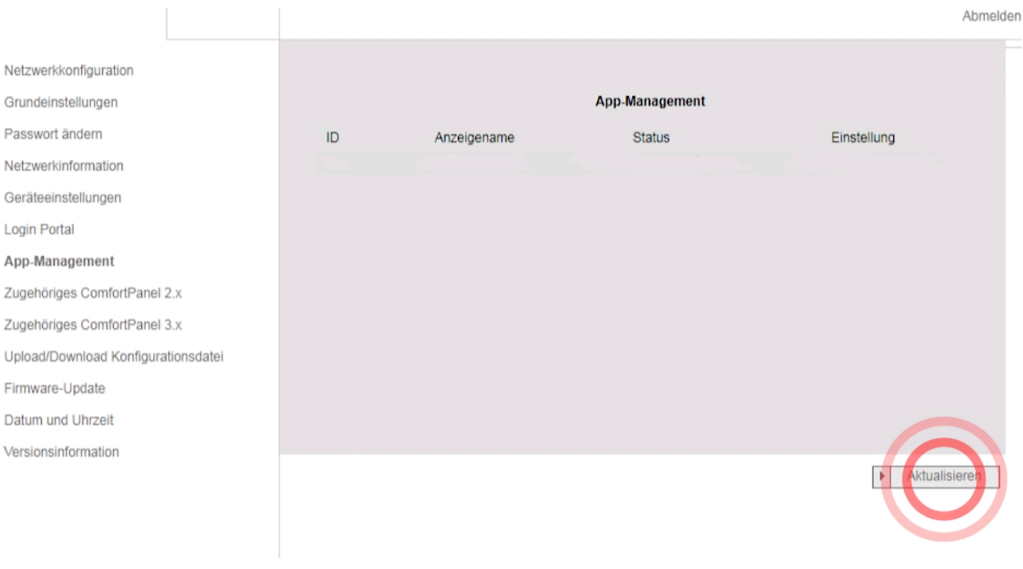

30. Klicken Sie auf die Schaltfläche "Bedienen", um die zuvor eingetragenen Einstellungen zu übernehmen.

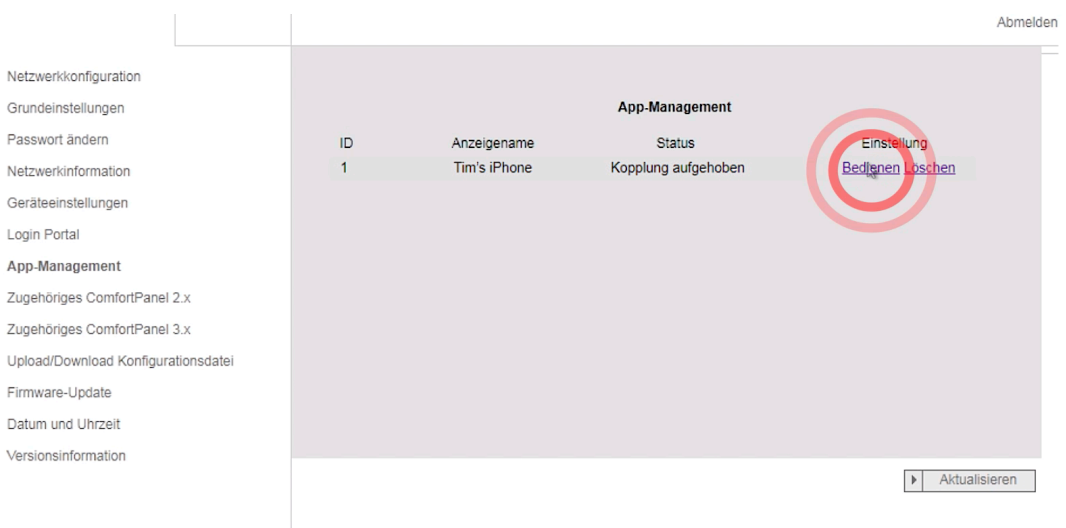

31. Übertragen Sie die zuvor notierten Einstellungen in die Maske **"Berechtigungseinstellungen"** und klicken Sie auf die Schaltfläche "Speichern".

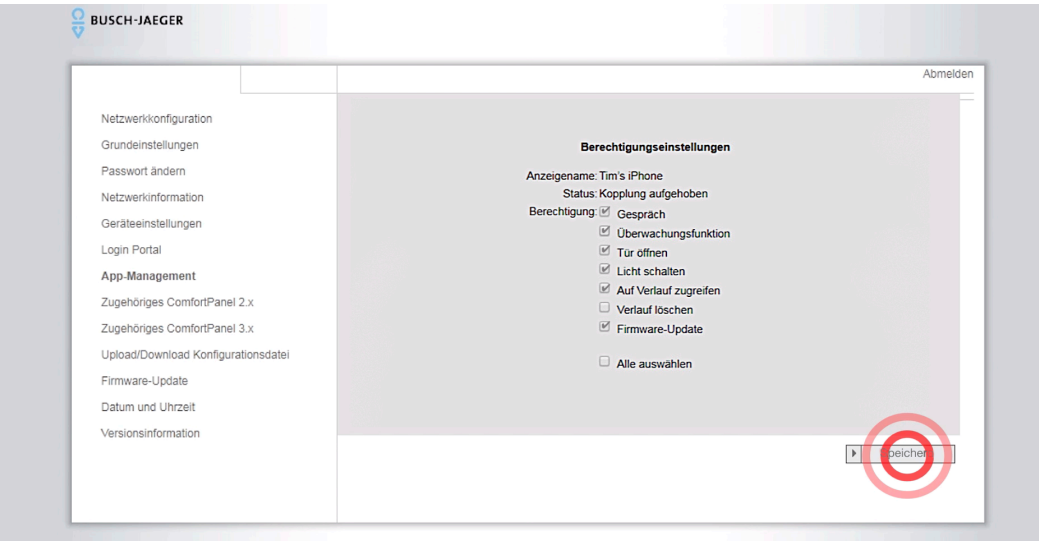

Sollte es an dieser Stelle zu einer Fehlermeldung kommen versuchen Sie bitte den Vorgang mit einem alternativen Web-Browser zu wiederholen oder löschen alternativ Ihren Browser-Cache

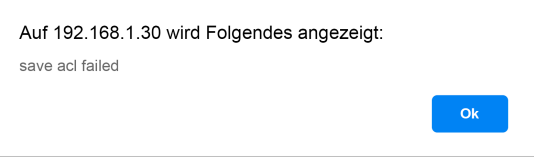

32. Auf Ihrem Smartphone wird Ihnen ein Integritätscode (Token ID) angezeigt. Tragen Sie diesen in die Maske ein und klicken Sie auf "Bestätigen".

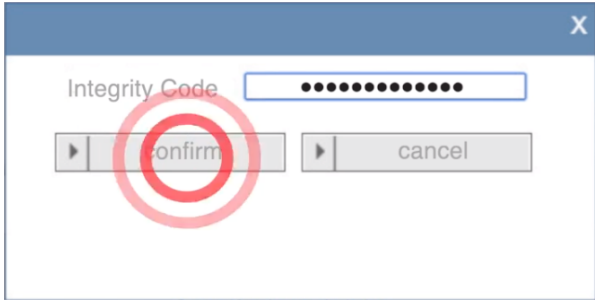

33. Zu guter Letzt kommt ein Hinweis das der IP-Gateway "Erfolgreich gepaart" ist. Ab dem Moment sind Sie fertig.

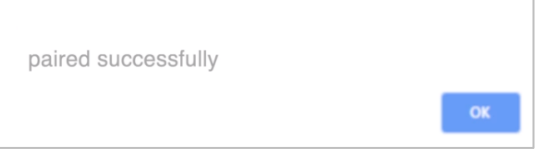

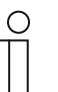

### **Hinweis**

Wiederholen Sie die entsprechenden Schritte 18 bis 32 für **jedes neue Smartphone** was im App-Management verwaltet wird.

**Link zum FAQ**

# **Hinweis**

Nach erfolgreichem Update muss die gesamte Welcome-Anlage spannungsfrei geschaltet und nach ein paar Sekunden Wartezeit neu gestartet werden! Andernfalls kommt es zu Fehlfunktionen.

# 8 Tabellen

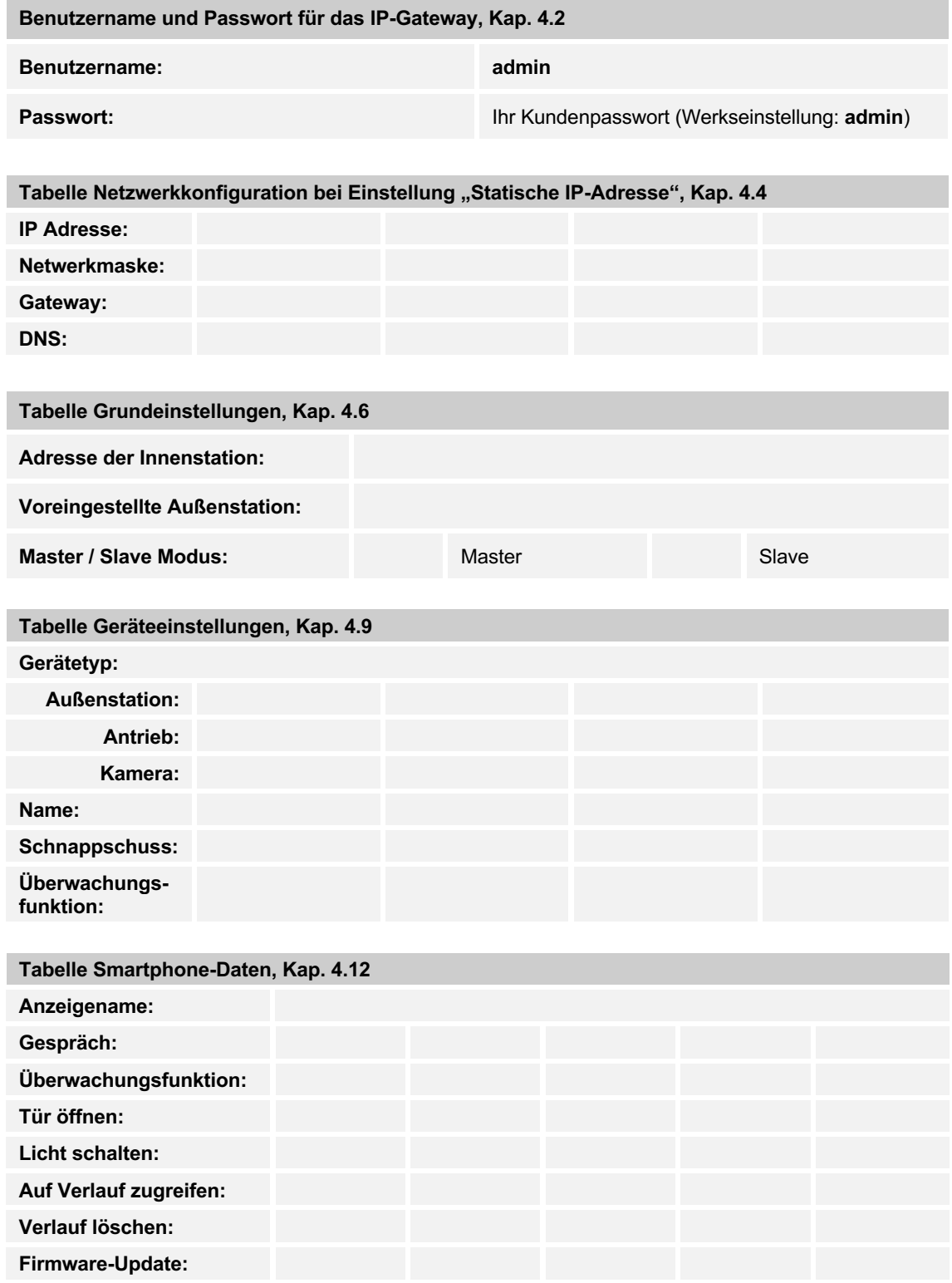

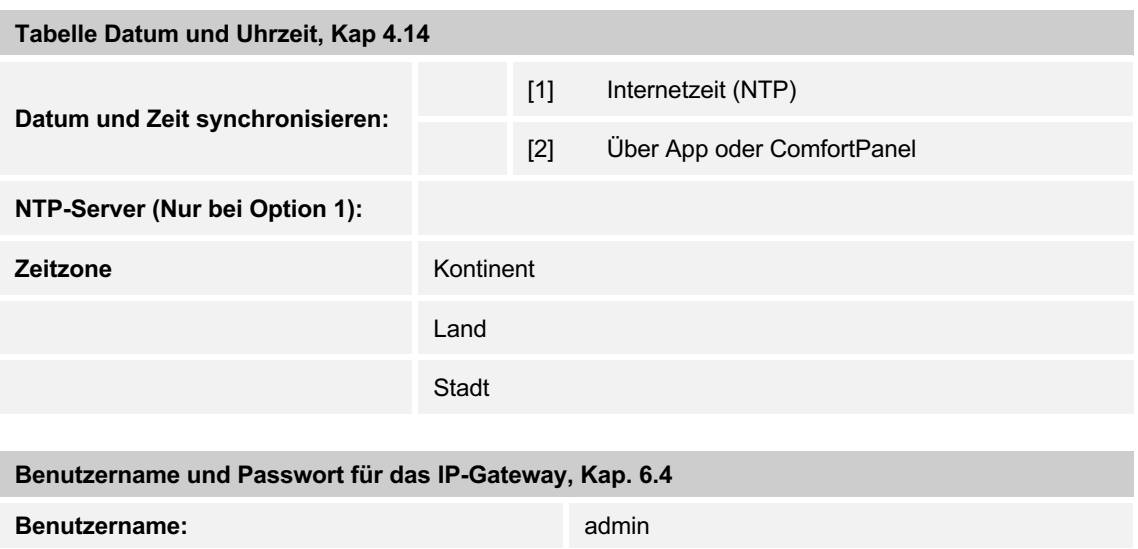

**Passwort:** and adminited adminited by a set of  $\alpha$  adminited by a set of  $\alpha$  adminited by a set of  $\alpha$ 

# 9 Hilfe

## **9.1 Zugangsdaten vergessen?**

Durchführung des Resets beim IP-Gateway (siehe PDF Kapitel 6.2.1)

Link zur Anleitung

- 1. Arbeiten in der Verteilung sollten immer vom Fachmann ausgeführt werden
- 2. Bei einem Reset gehen alle Einstellungen verloren (ohne das man diese vorher dokumentieren kann)

Zur Neueinrichtung sind entsprechende Anlagenkenntnisse erforderlich.

Der "Reset"-Knopf befindet sich am IP-Gateway auf der Frontseite unten hinter einer Klappe. Durchführung des Resets

1. Drücken Sie den Reset-Knopf für mindestens 3 Sekunden.

Abb. 1: Lage des RESET-Knopfes

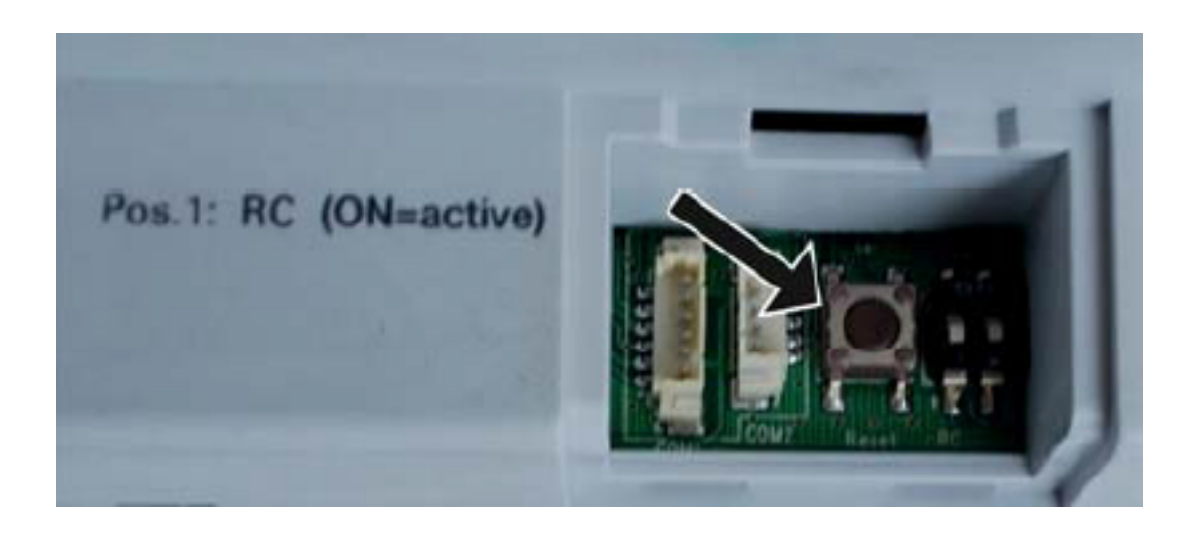

#### **Sicherheitshinweis**

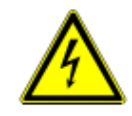

# Warnung

**Elektrische Spannung!** 

Lebensgefahr und Brandgefahr durch elektrische Spannung in Höhe von 230 V.

- Arbeiten am 230 V-Netz dürfen nur von Elektrofachpersonal ausgeführt werden!
- Vor Montage / Demontage Netzspannung freischalten!

### Notizen

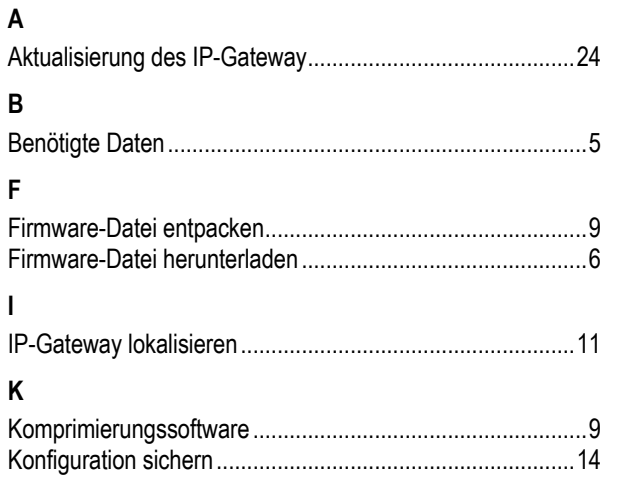

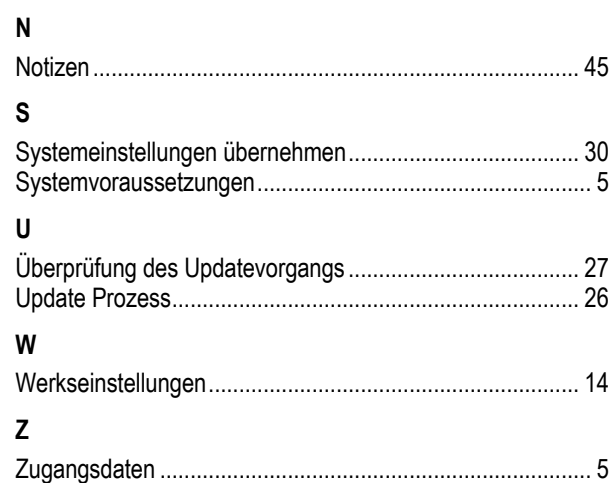

#### **Busch-Jaeger Elektro GmbH**

Postfach 58505 Lüdenscheid

Freisenbergstraße 2 58513 Lüdenscheid

www.busch-jaeger.de info.bje@de.abb.com

Zentraler Vertriebsservice: Tel.: +49 2351 956-1600 Fax: +49 2351 956-1700

Copyright© 2020 Busch-Jaeger Elektro GmbH Alle Rechte vorbehalten

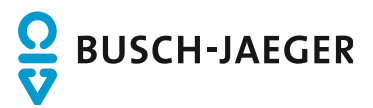